### 服务器管理与配置

# 项目4: DNS服务器的配置与管理 ( )

任务5 DNS转发器

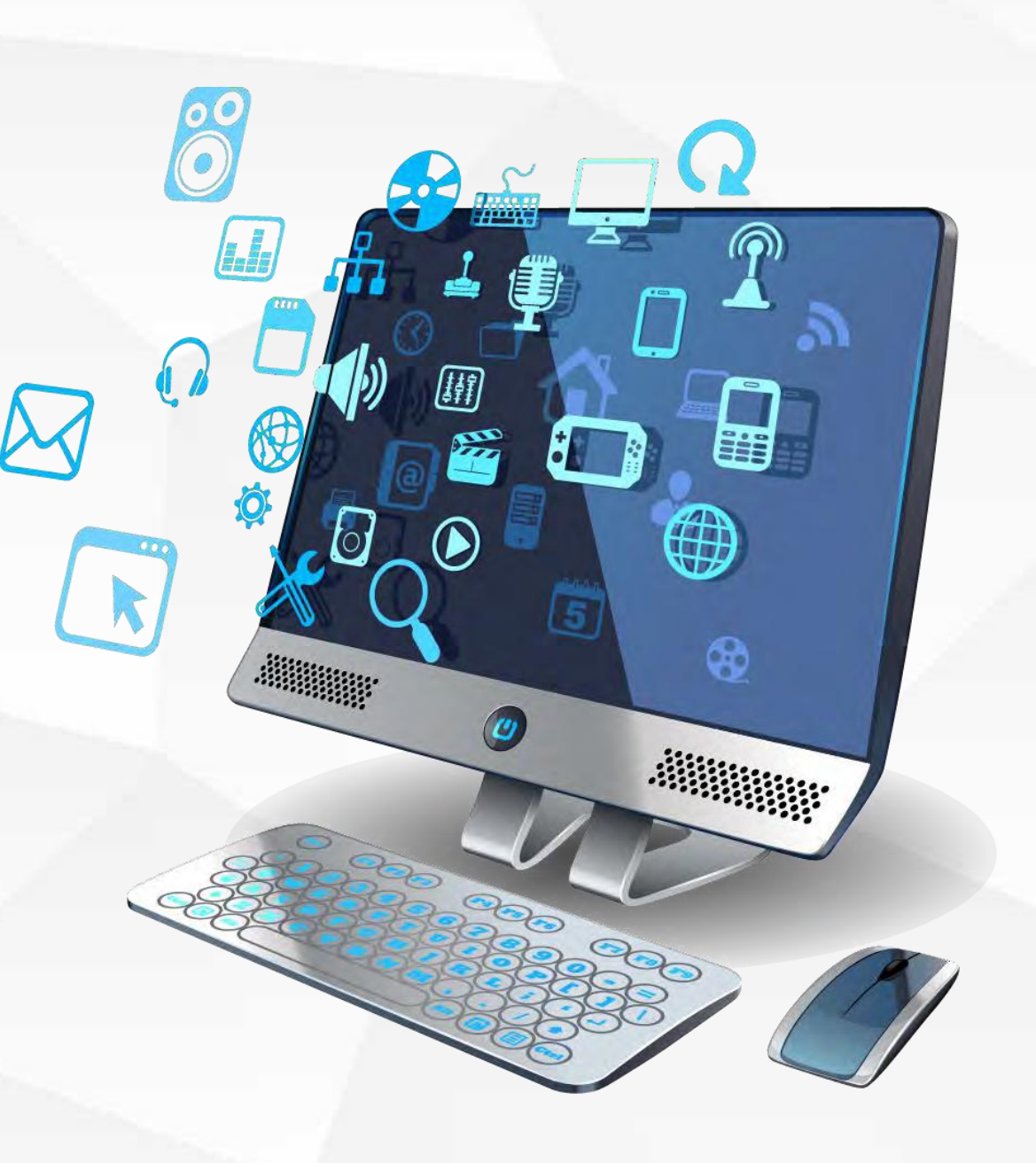

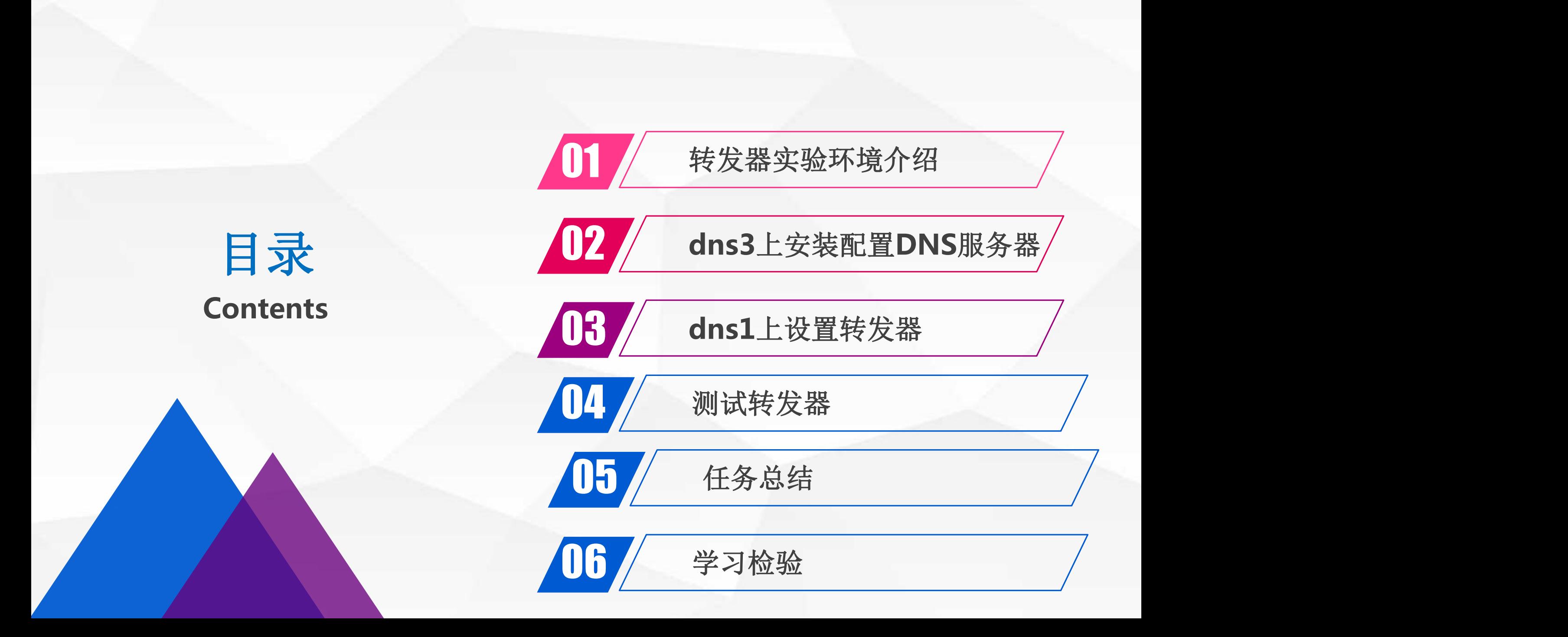

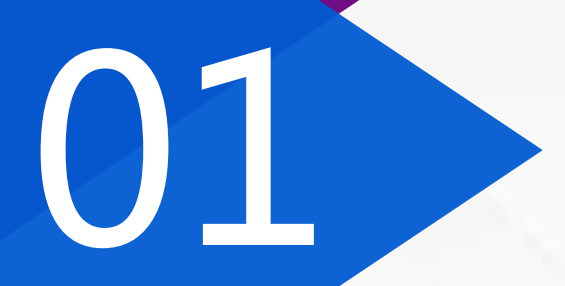

# 01 转发器实验环境介绍

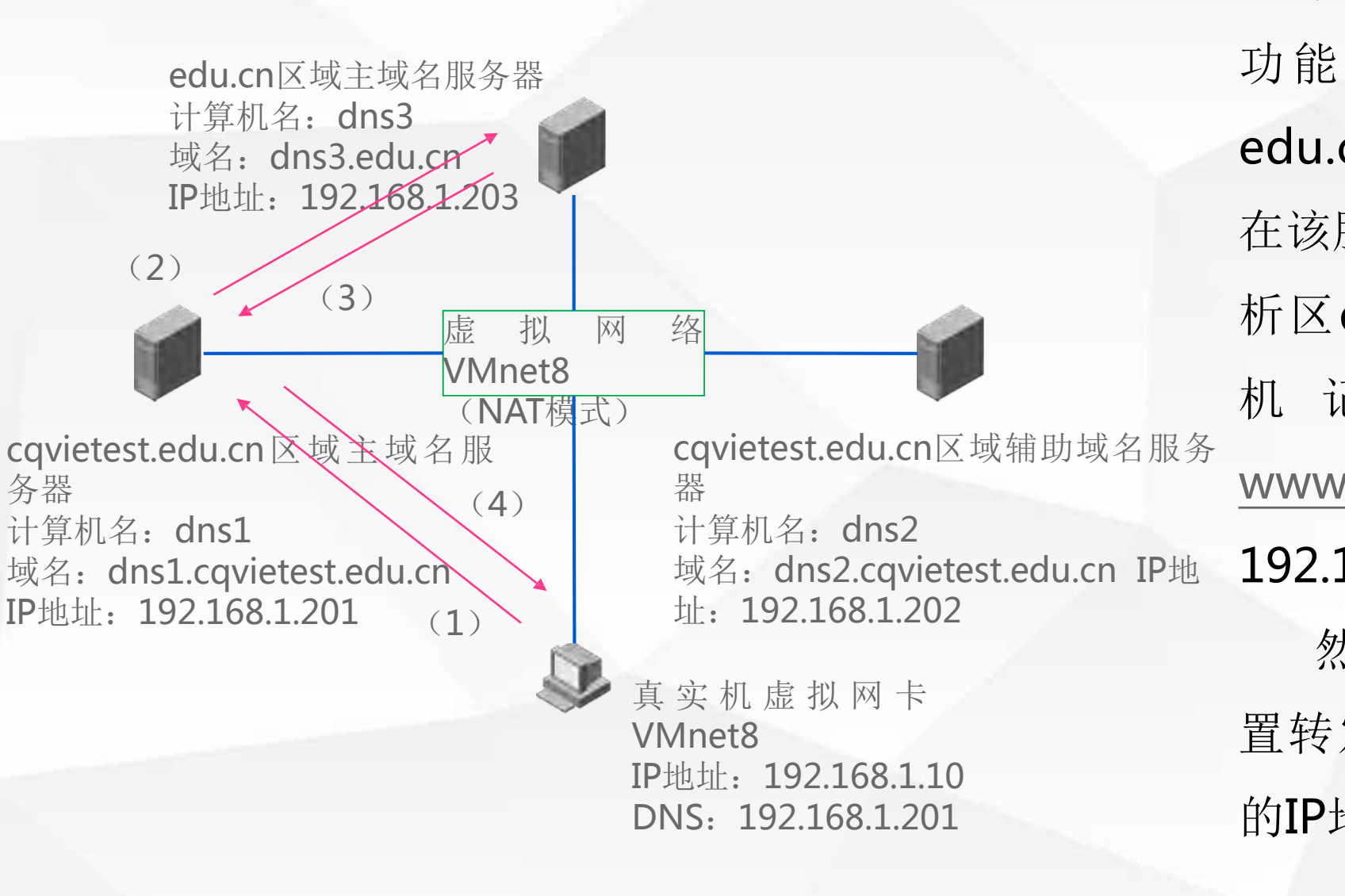

为了验证DNS服务器的转发器 功能,我们需要在 dns3上安装 edu.cn区域的主域名服务器,并 在该服务器上创建该区域的正向解 析区edu.cn,在该区域中创建主 机 记 录 , 将 主 机 域 名 www.cqu.edu.cn解析到IP地址: 器 192.168.2.10 然后, 在域名服务器dns1上设 置转发器,转发器的地址为dns3 的IP地址:192.168.1.203

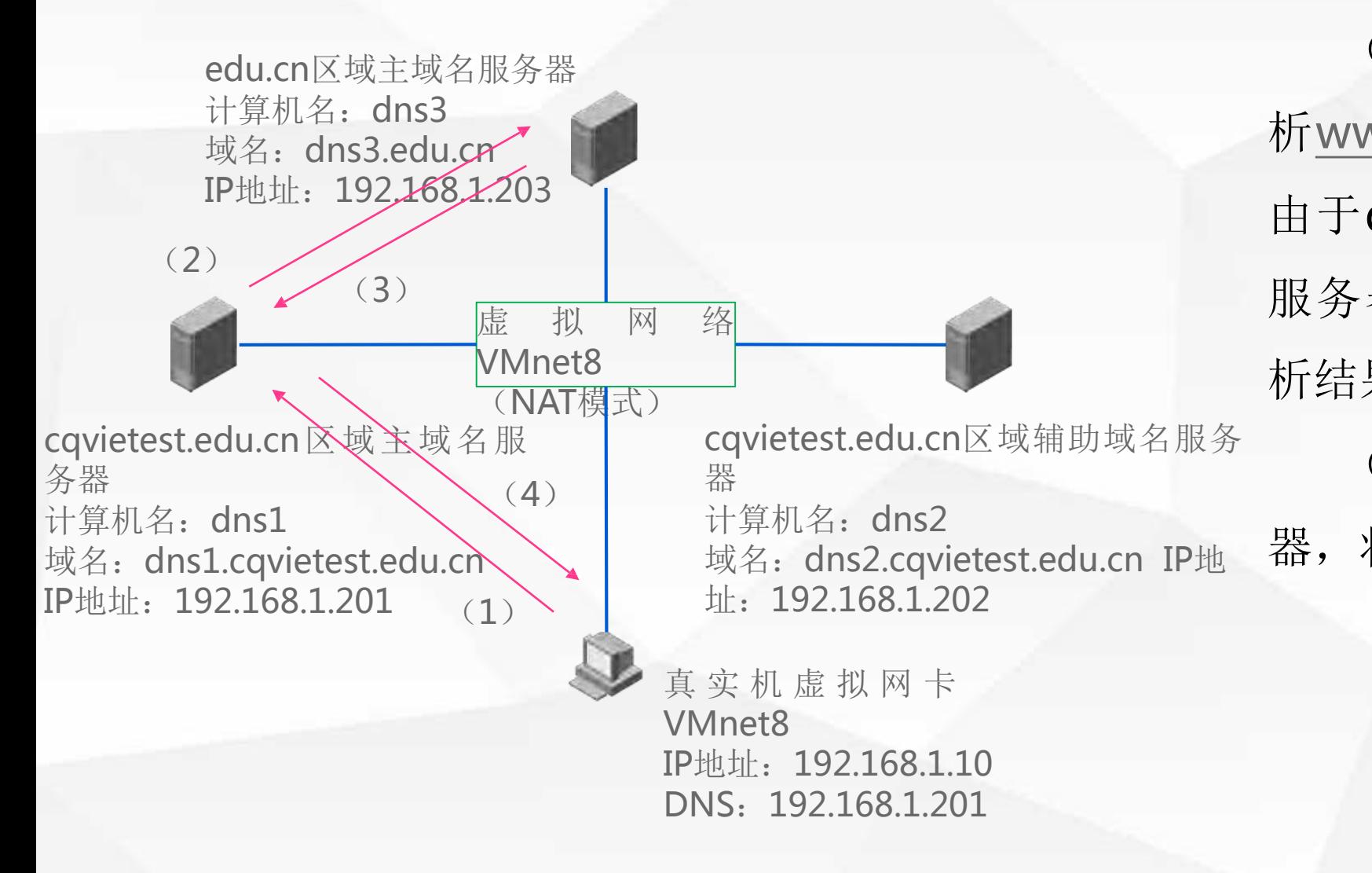

(1)当真实机向dns1请求解 析www.cqu.edu.cn对应IP地址时, 由于dns1不是该区域的授权域名 服务器, dns1不能够直接给出解 析结果

(2) dns1将根据设置的转发

器,将解析请求转发给dns3

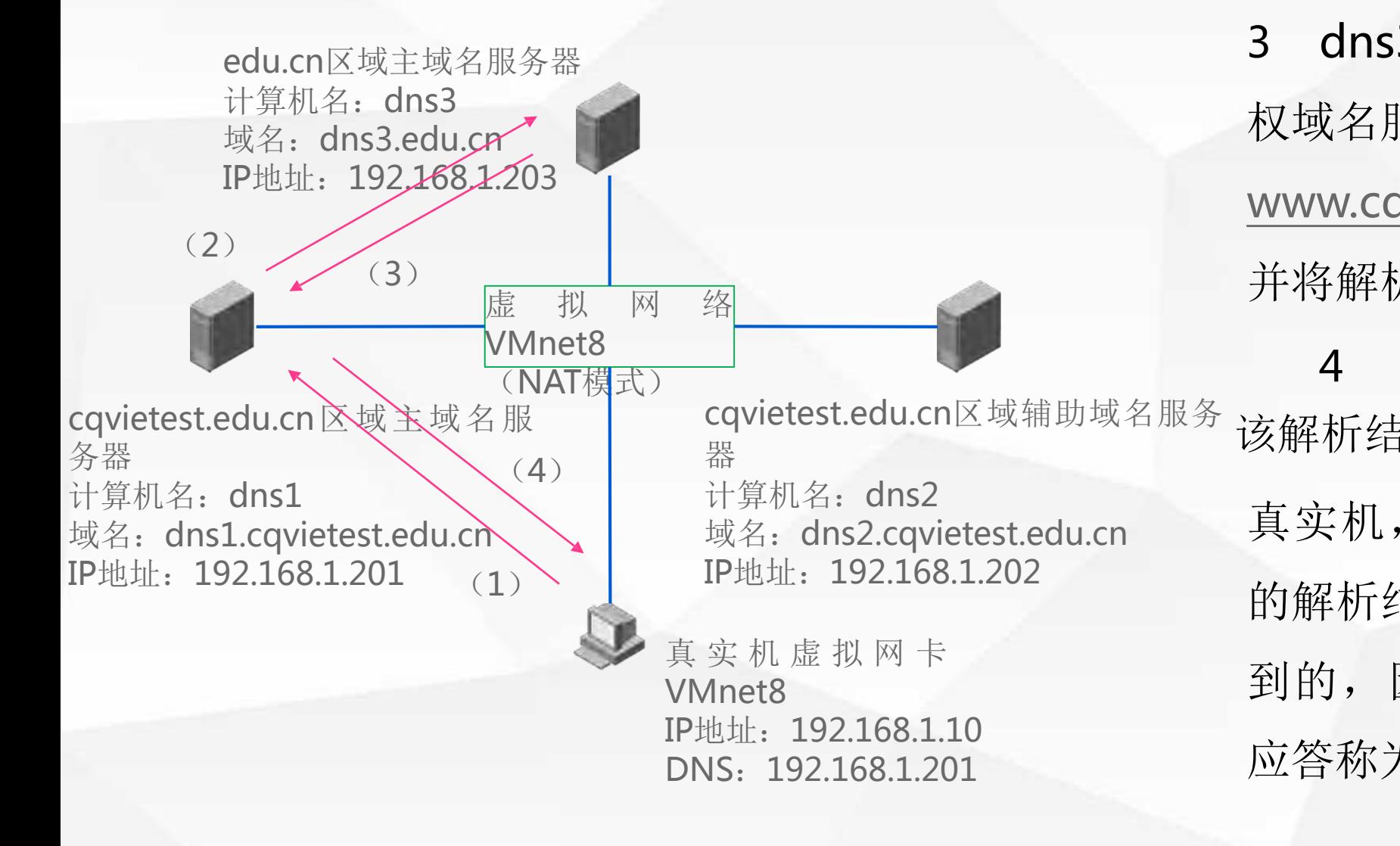

3 dns3 www.cqu.edu.cn 的授 权域名服务器,能够解析到 www.cqu.edu.cn对应的IP地址, 并将解析结果返回dns1 4 dns1将在其缓存中记录 真实机,由于dns1返回给真实机 的解析结果是从其他域名服务器得 到的,因此dns1返回给真实机的 应答称为非权威应答。 cqvietest.edu.cn区域拥切概有服务 该解析结果, 并将解析结果返回给

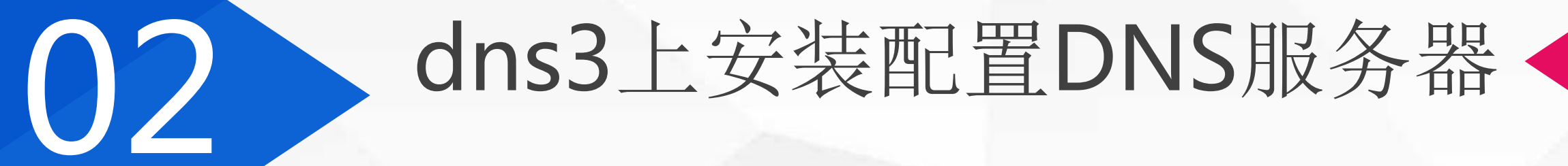

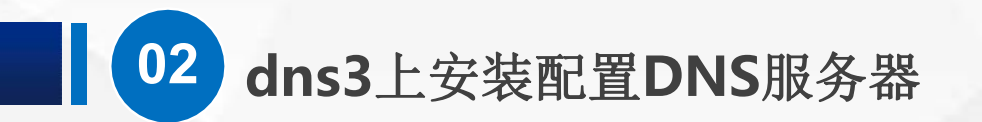

设置dns3的IP地址为: 192.168.1.203, 子网掩码为: 255.255.255.0, 并设置首选DNS服务器地址为: 本机IP

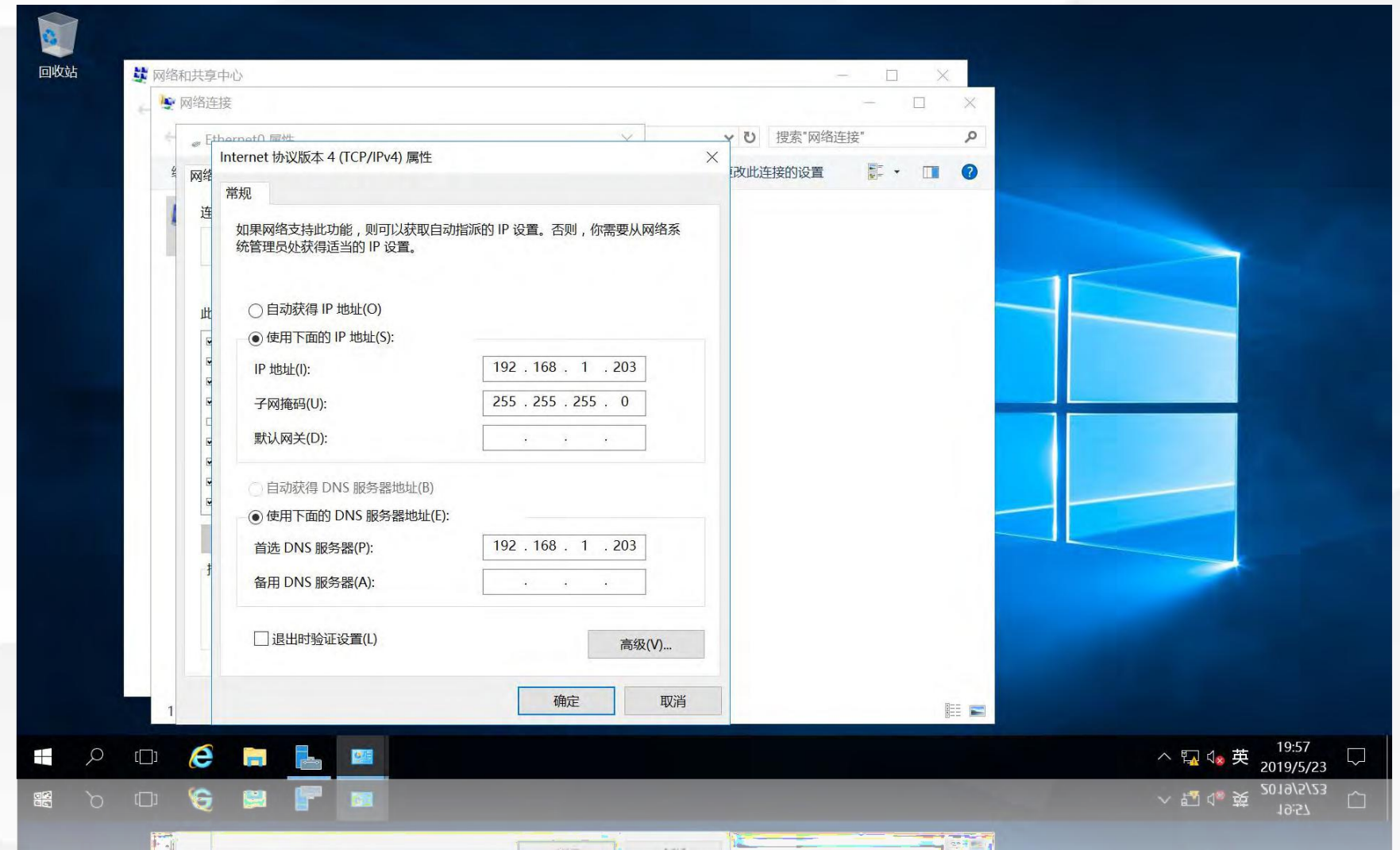

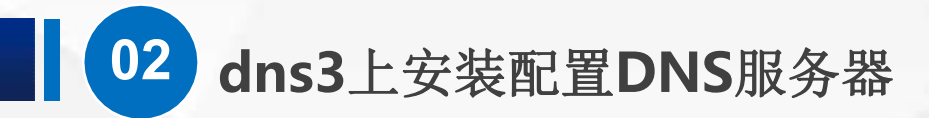

# 打开服务器管理器,单击添加角色和功能

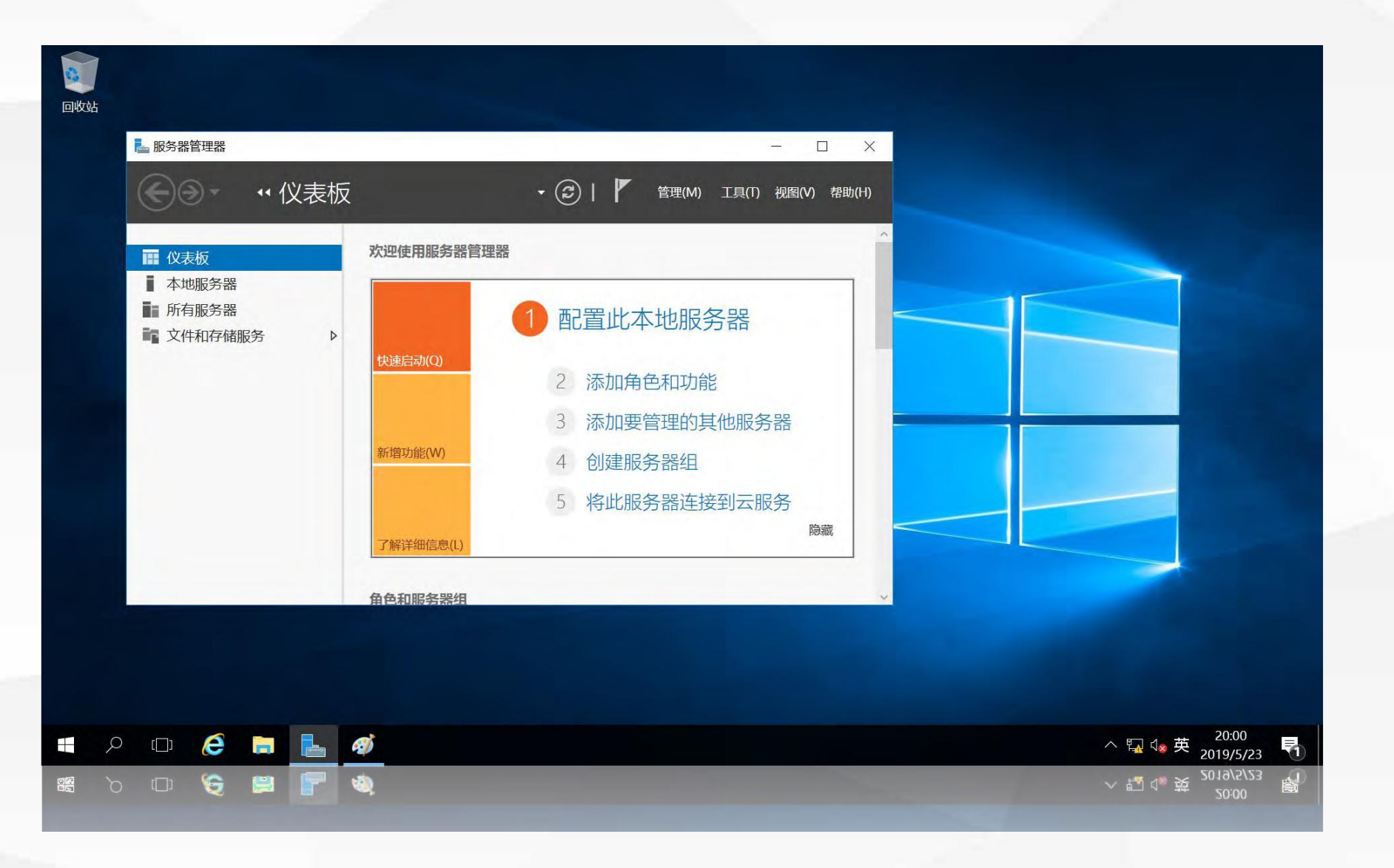

# 系统会提示在安装之前需要完成的任务

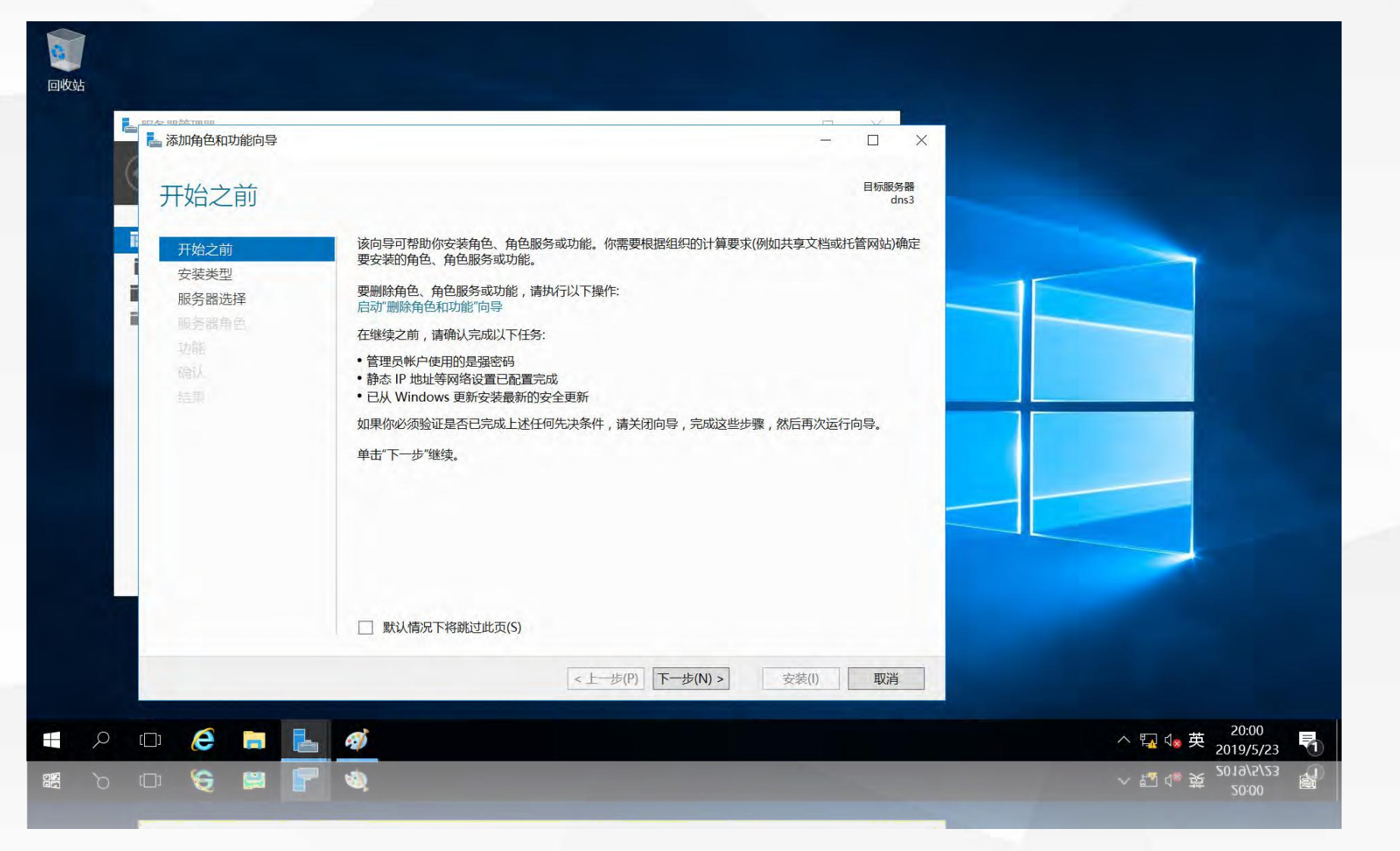

进入"选择安装类型"界面,使用默认选项"基于角色或基于功能的安装"

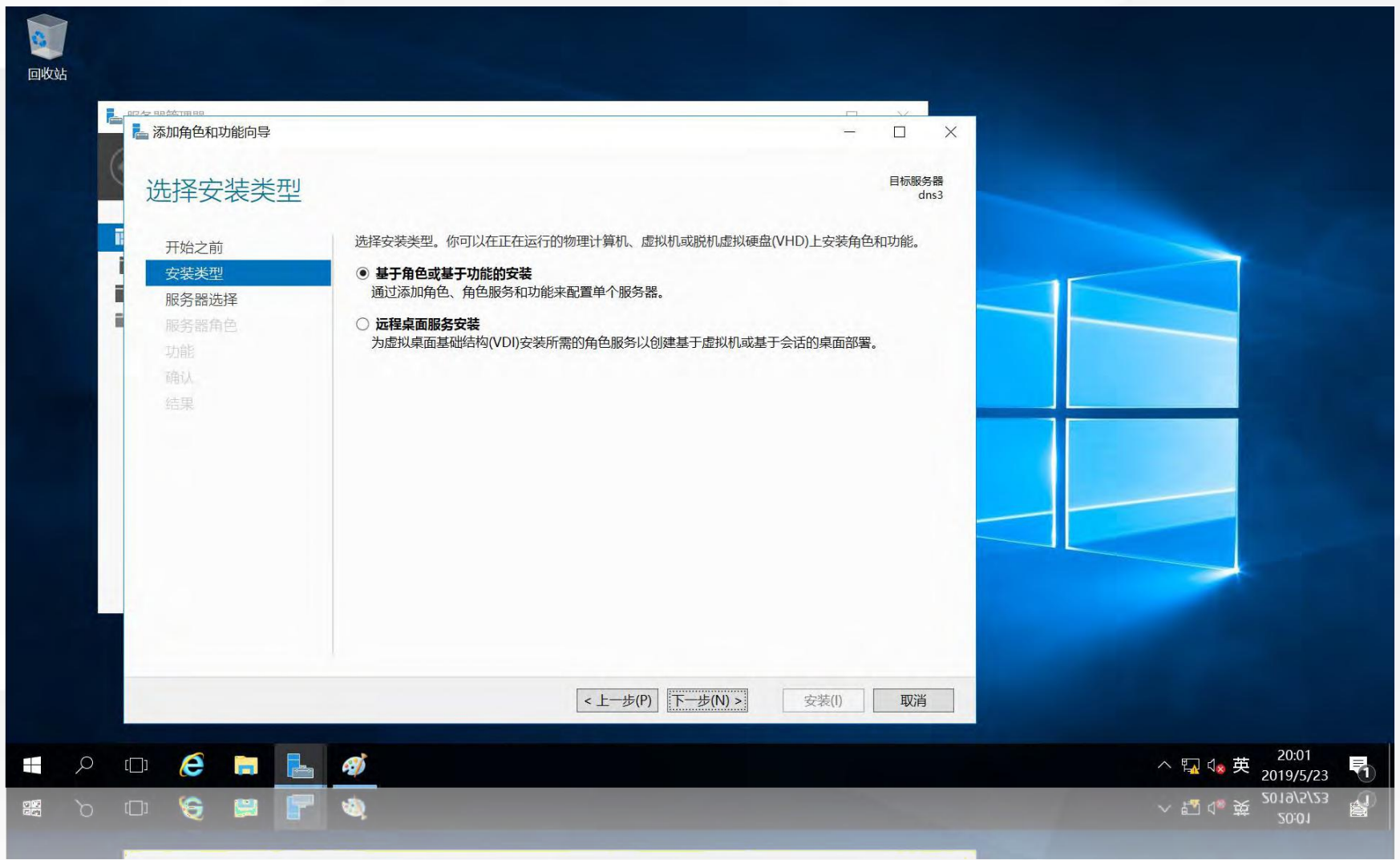

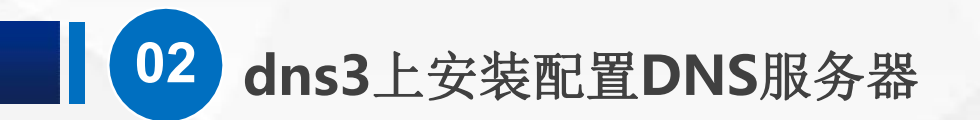

进入"选择目标服务器"界面,在服务器池中选择要安装DNS服务的目标服务器dns3

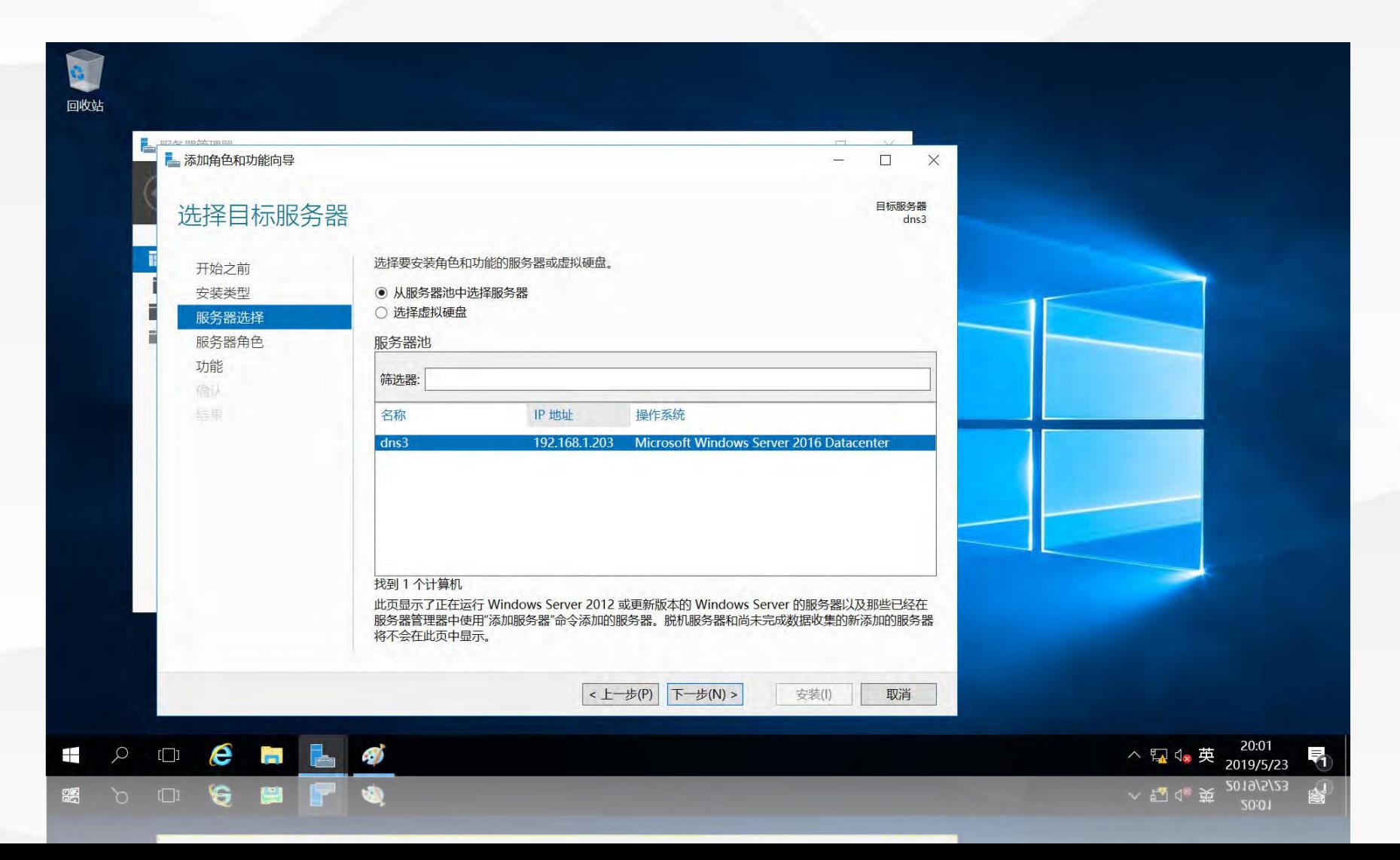

### 进入"选择服务器角色"界面,勾选"DNS服务器"前面的复选框

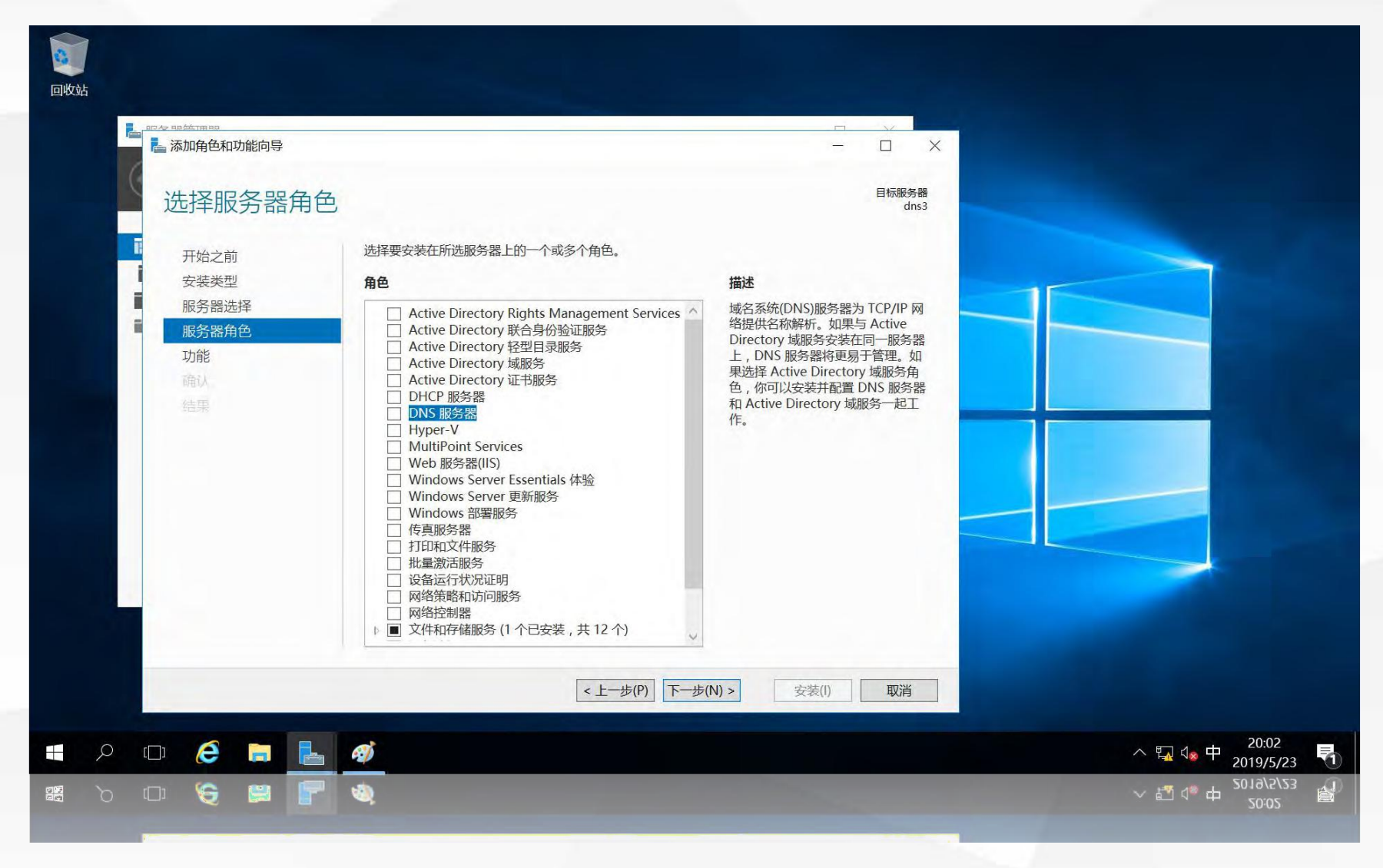

# 自动弹出"添加DNS服务器所需的功能"界面,单击"添加功能"

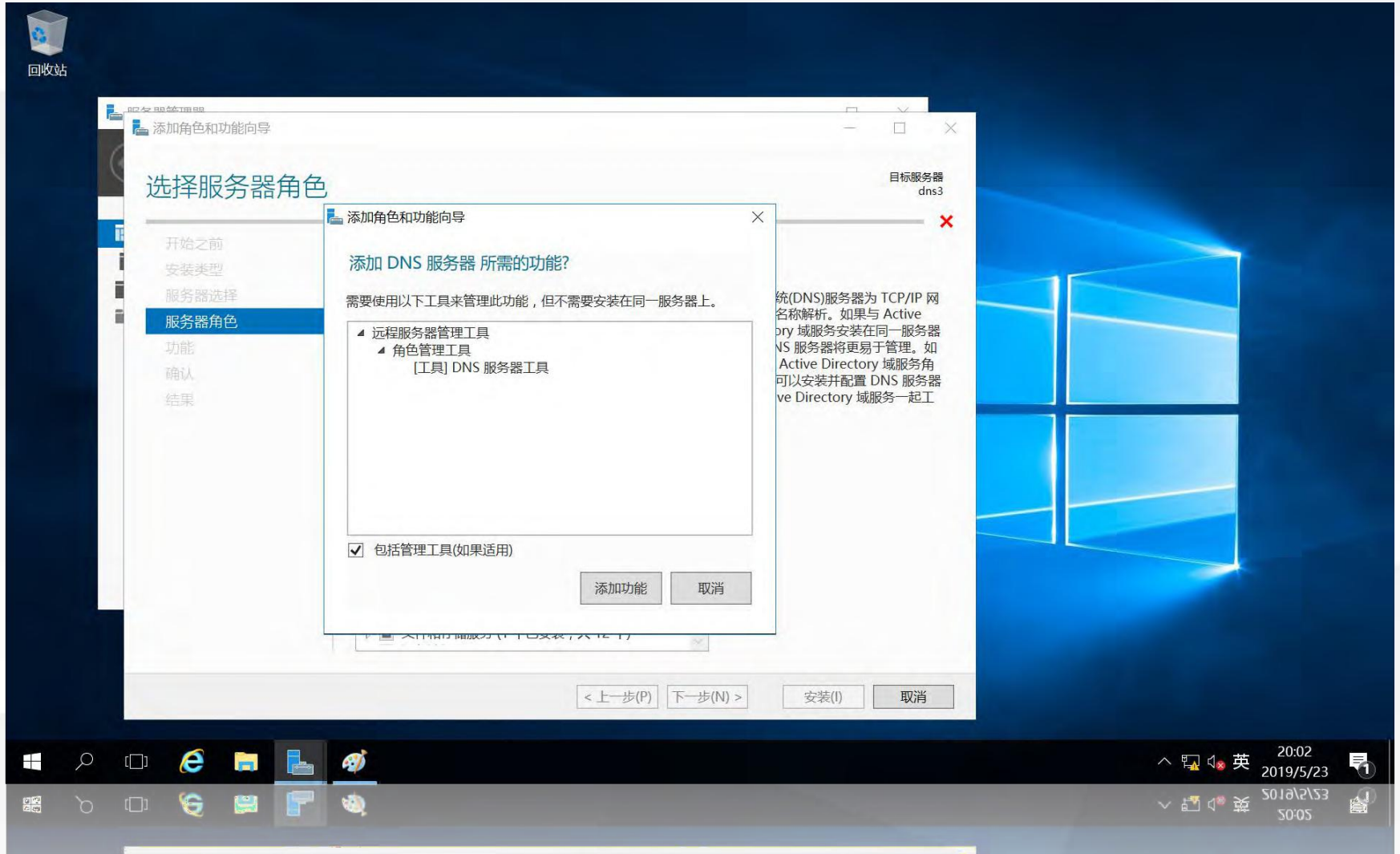

返回"选择服务器角色"界面,单击"下一步"

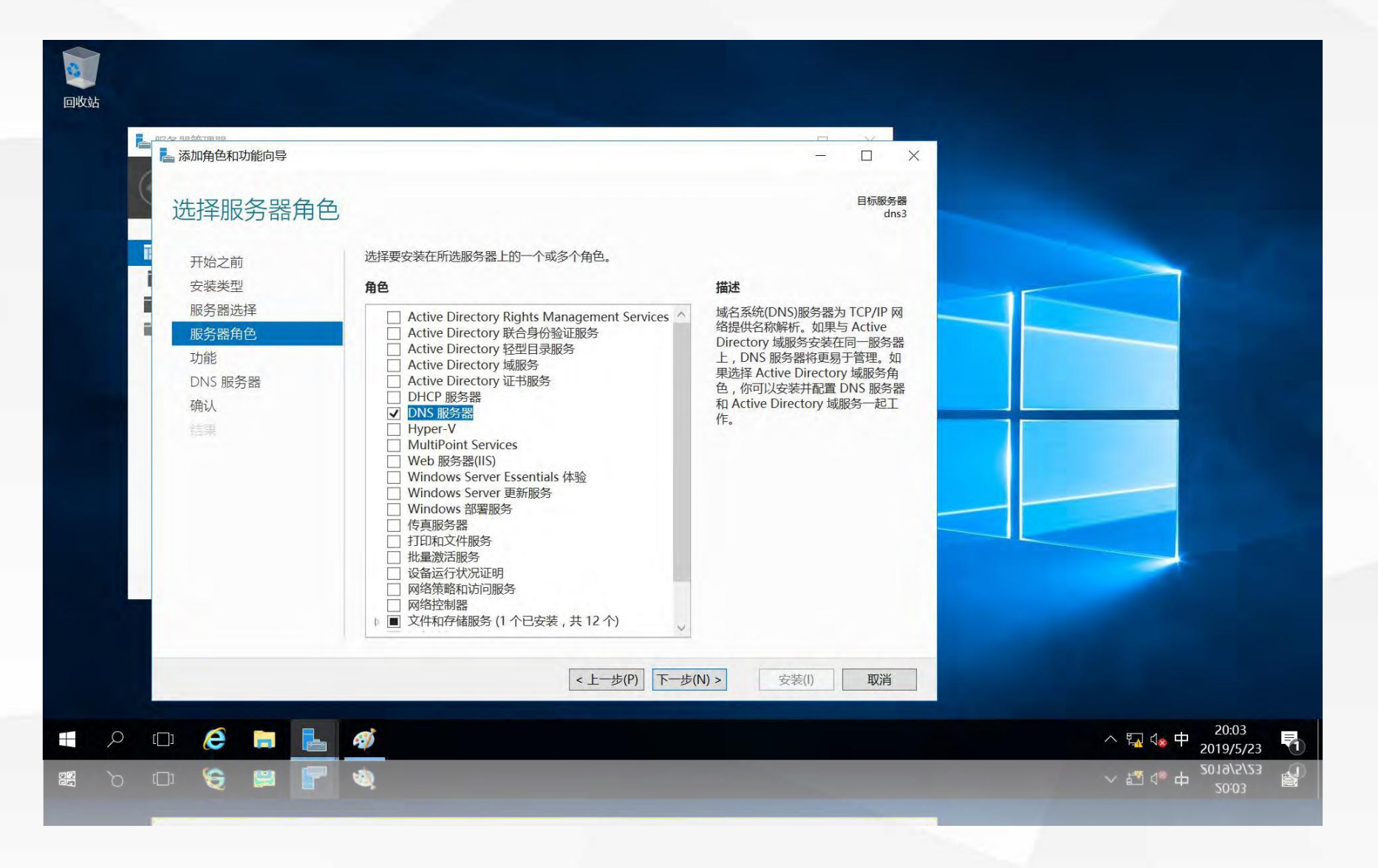

# 进入"选择功能"界面,这里使用默认选择,不做修改

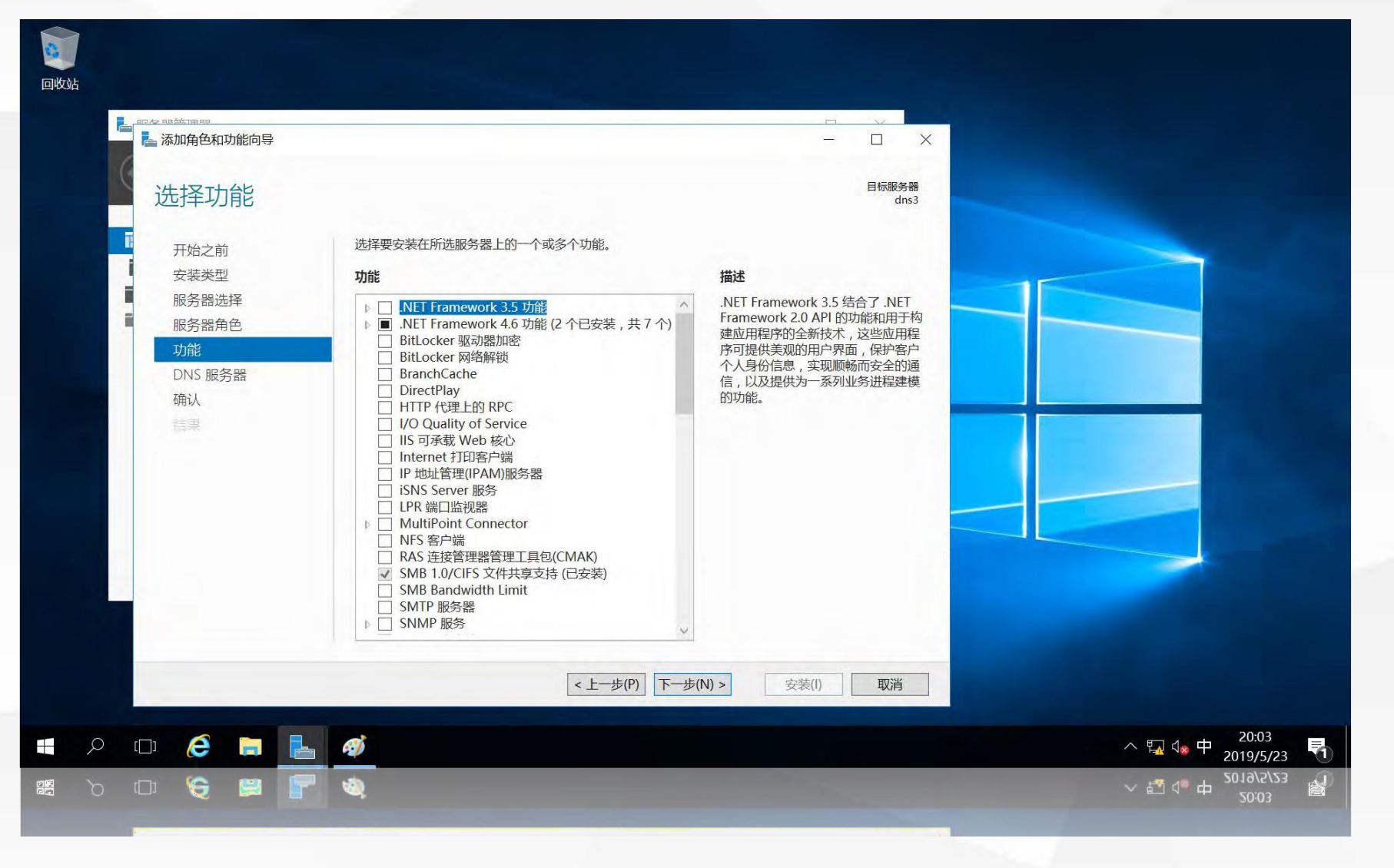

# 进入"DNS服务器"界面,单击"下一步"

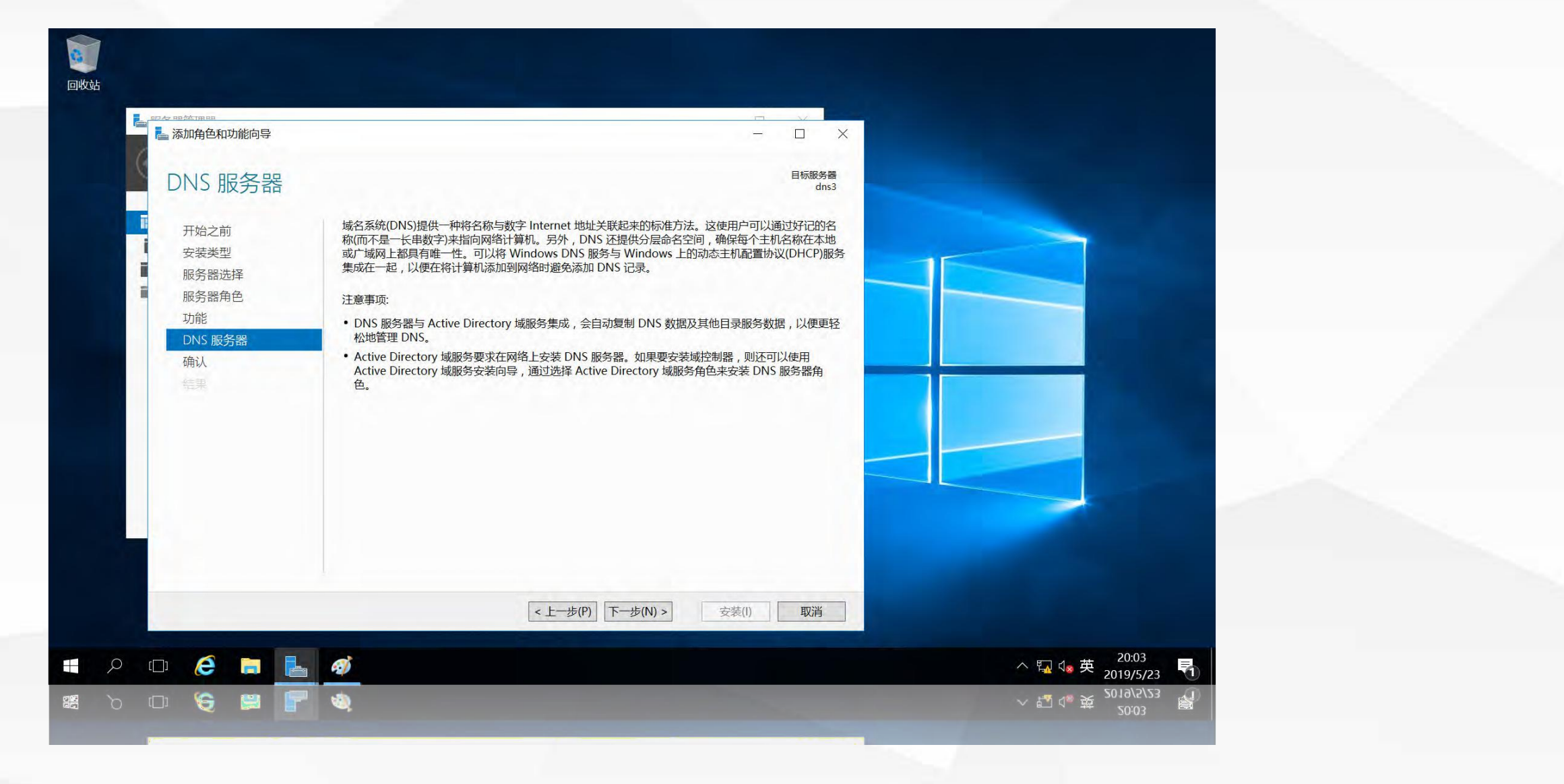

进入"确认安装所选内容"界面,单击"安装"

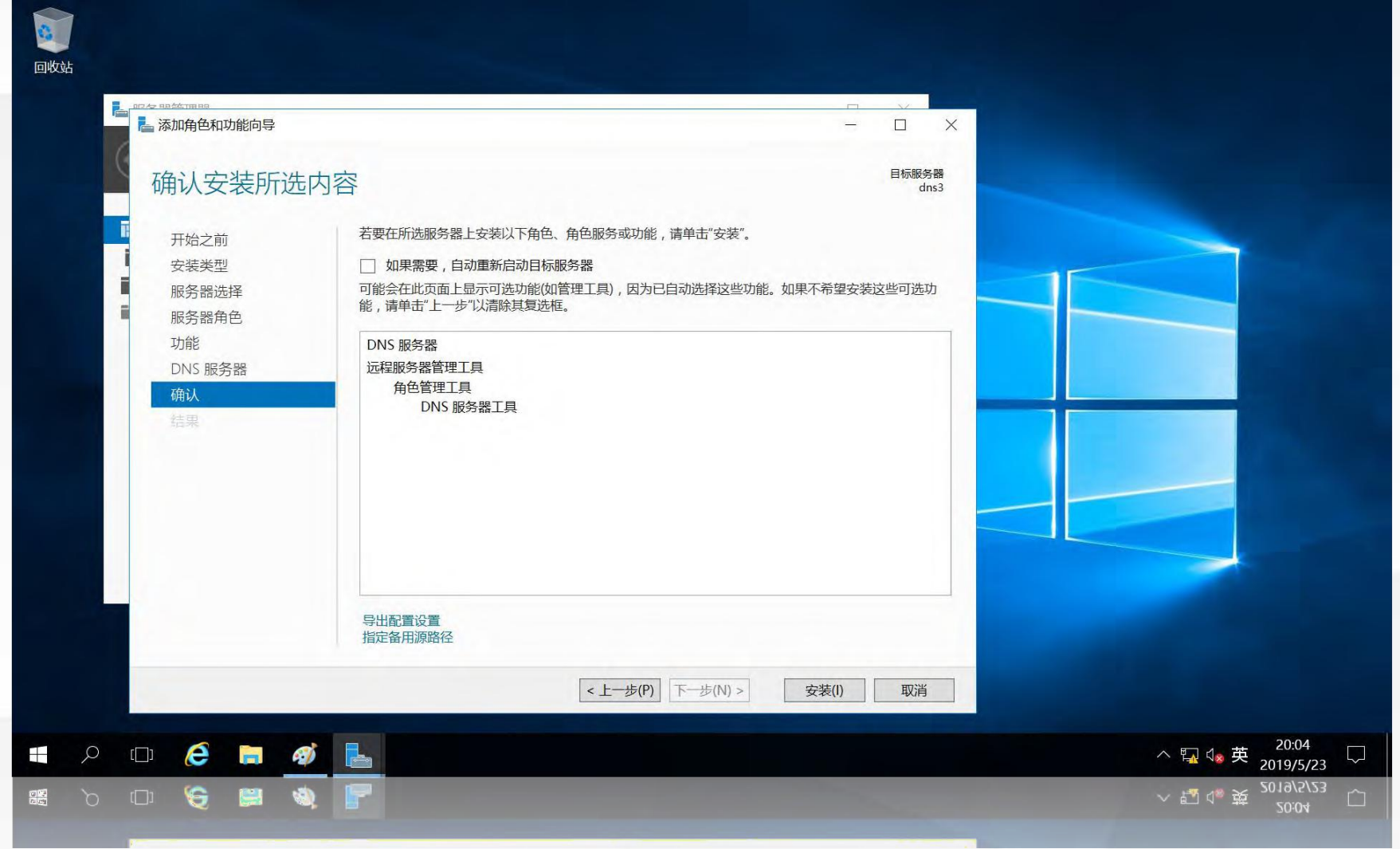

进入"安装进度"界面, 安装成功后, 单击"关闭", 结束DNS服务的安装。

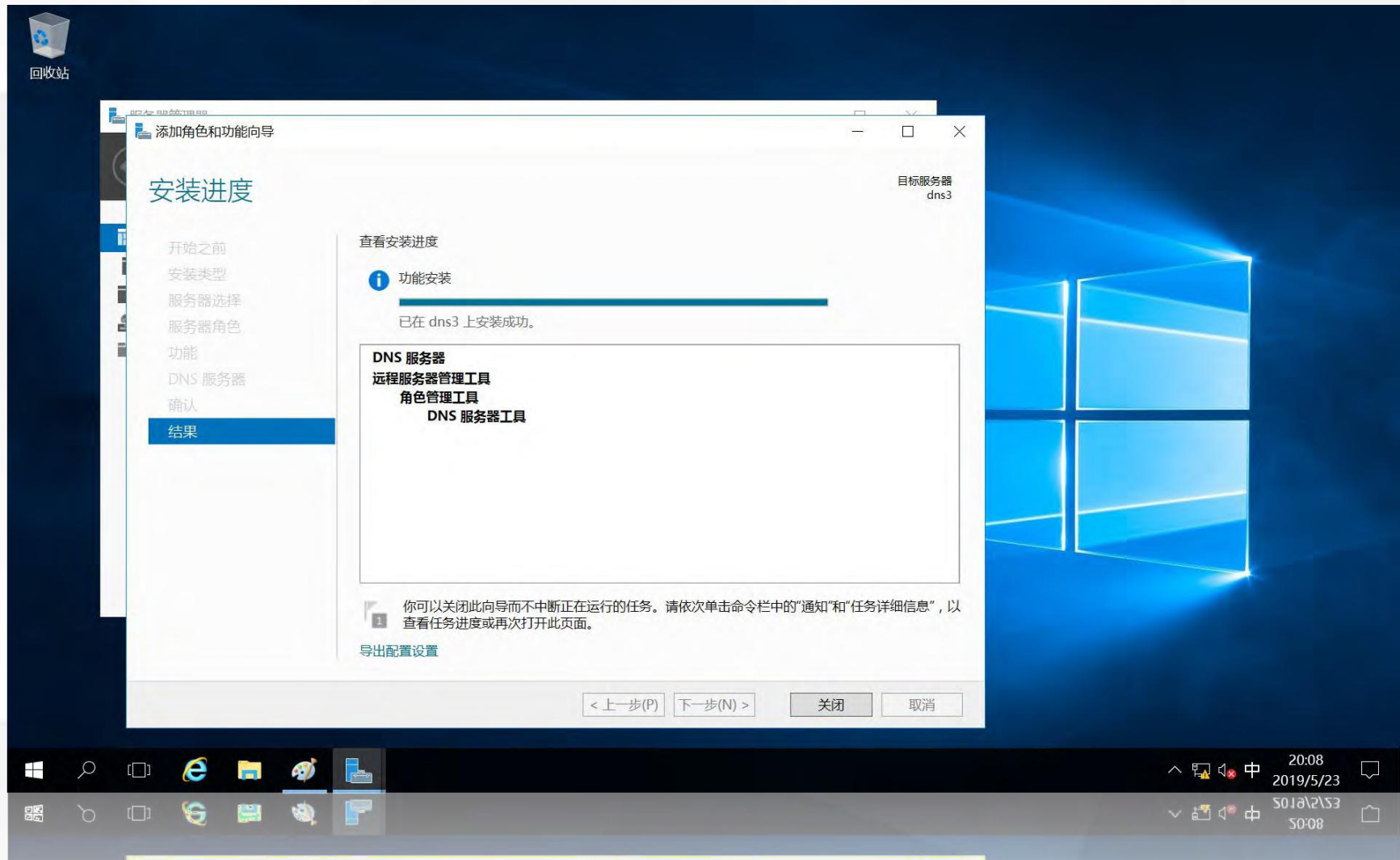

打开"服务器管理器", 单击右上角"工具"菜单, 在弹出的菜单中选择"DNS"

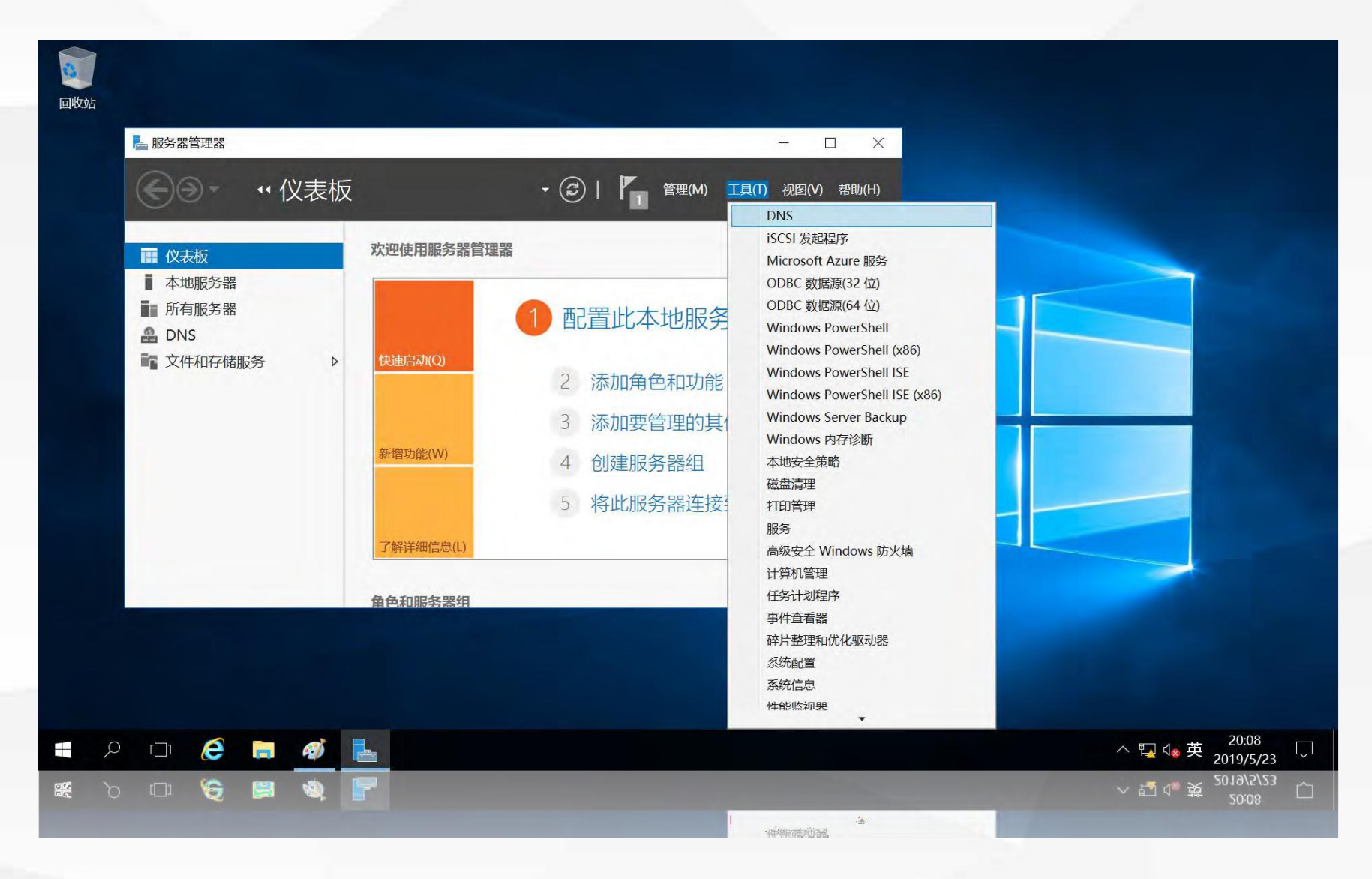

打开"DNS管理工具",在左侧的"正向查找区域"上单击鼠标右键,在弹出的菜单中选择"新建区域"

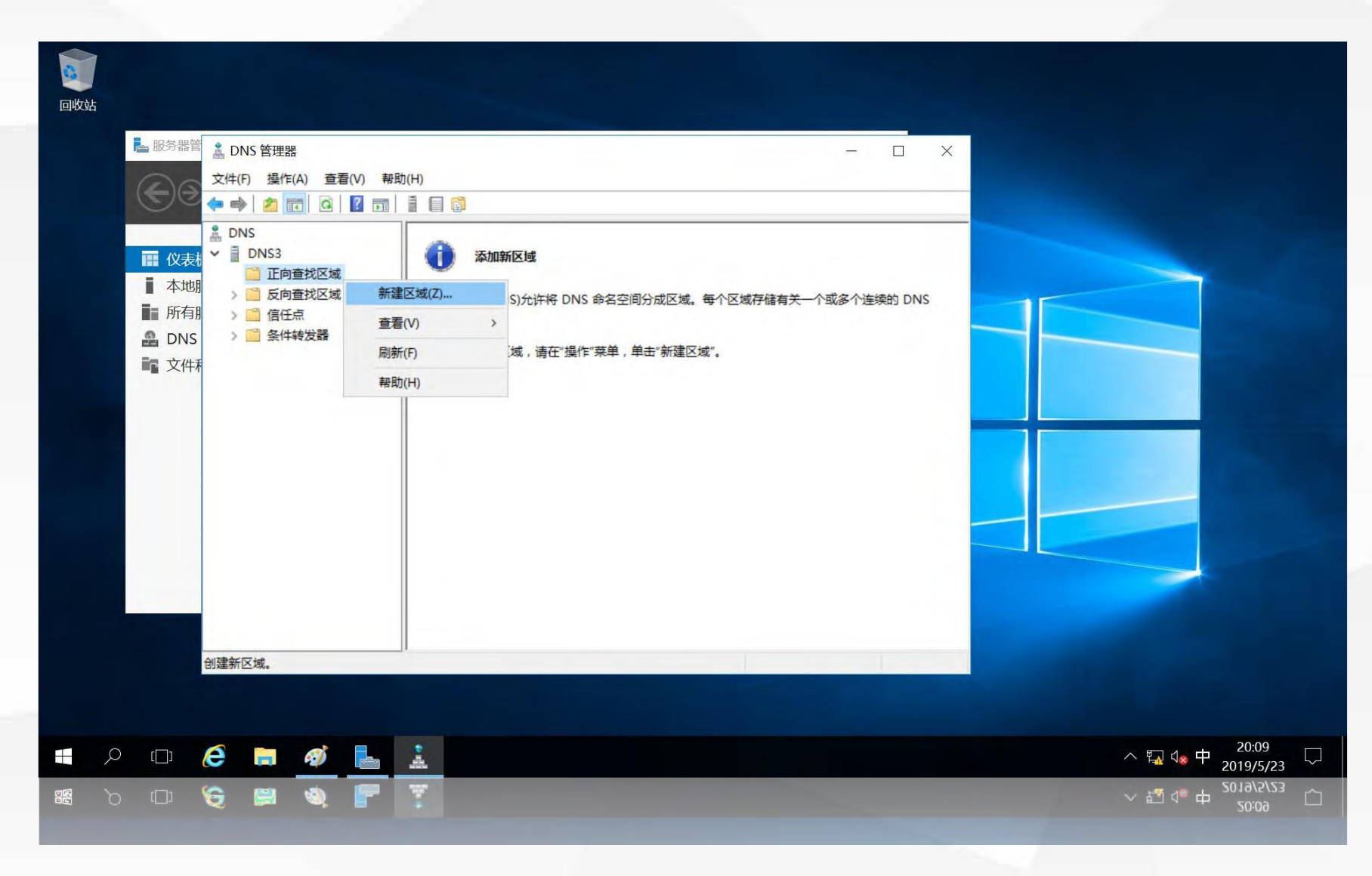

## 进入"新建区域向导"欢迎界面,单击"下一步"

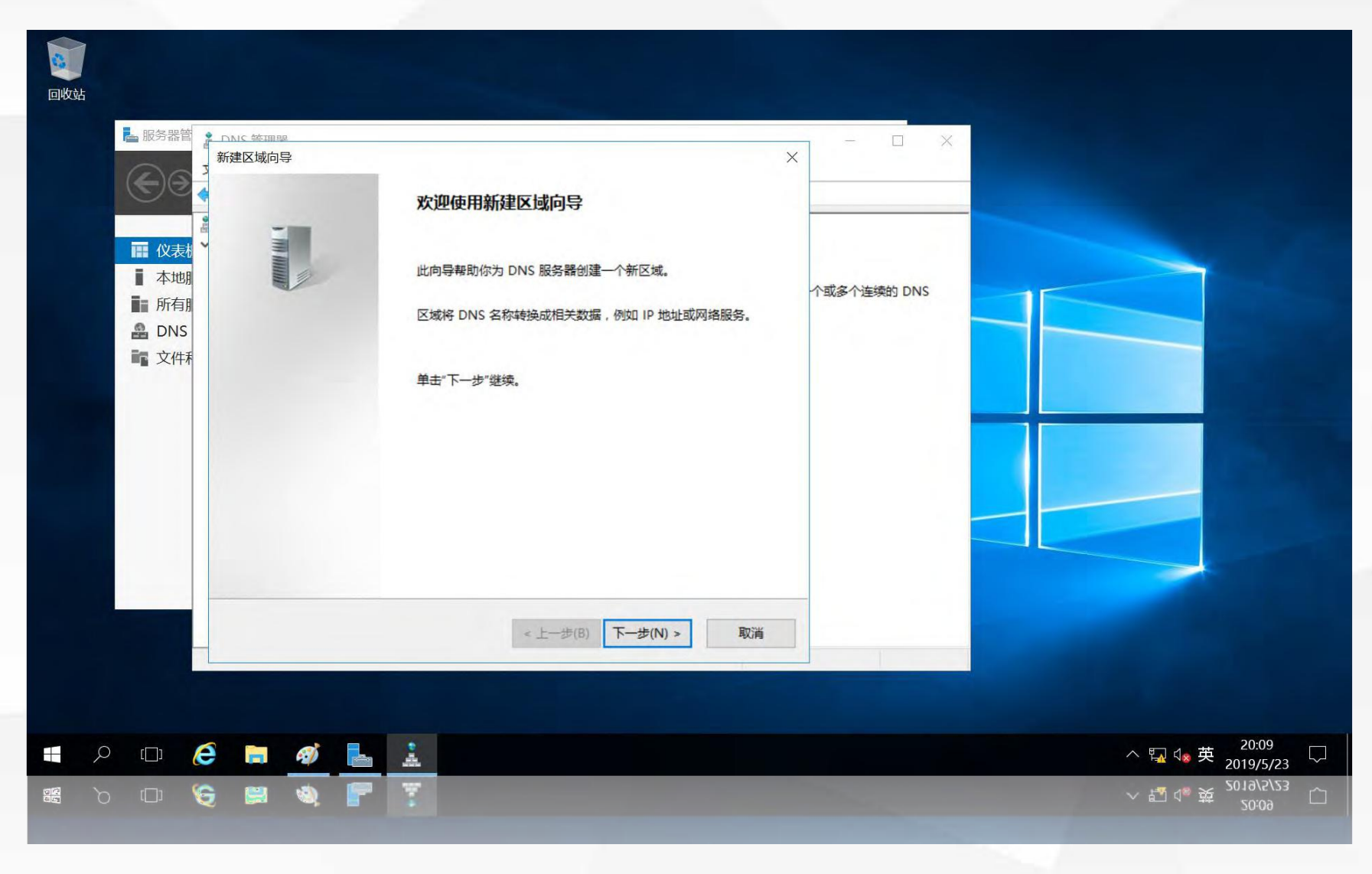

## 进入"区域类型"选择界面,选择区域类型为: "主要区域"

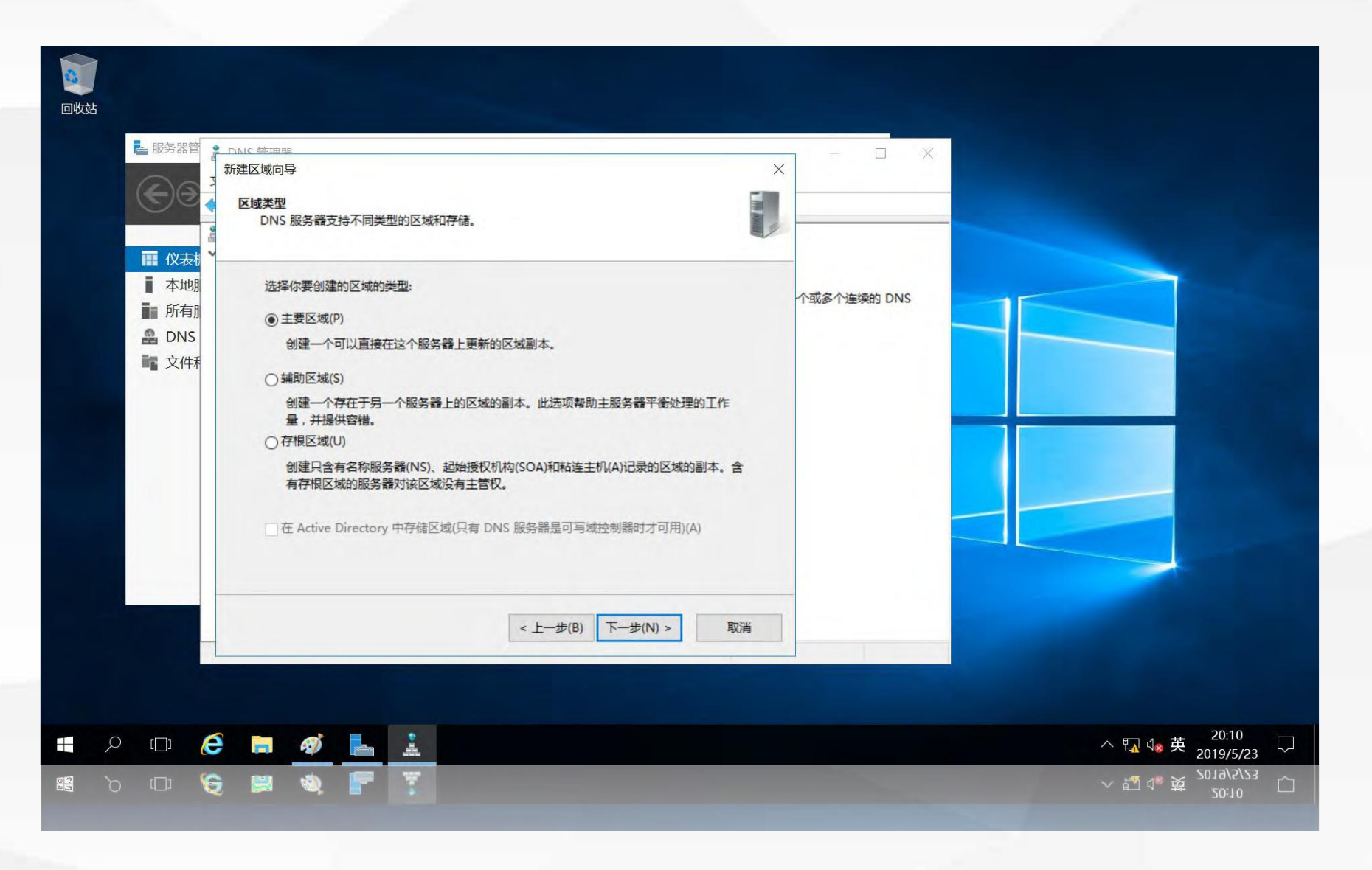

进入"区域名称"界面,在区域名称中输入本DNS服务器负责管理的区域名称"edu.cn"

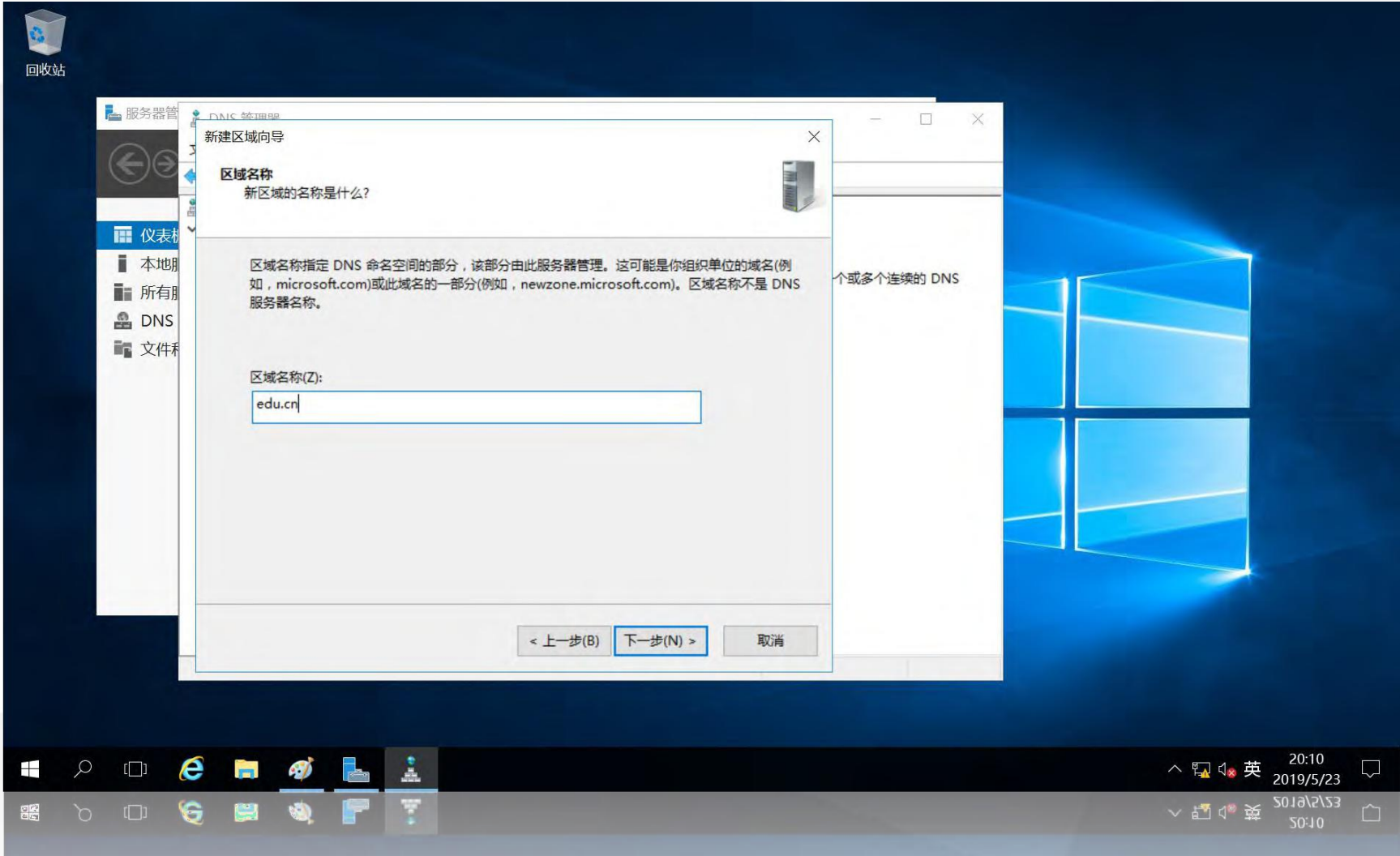

# 进入"区域文件"界面,使用默认设置,不做修改

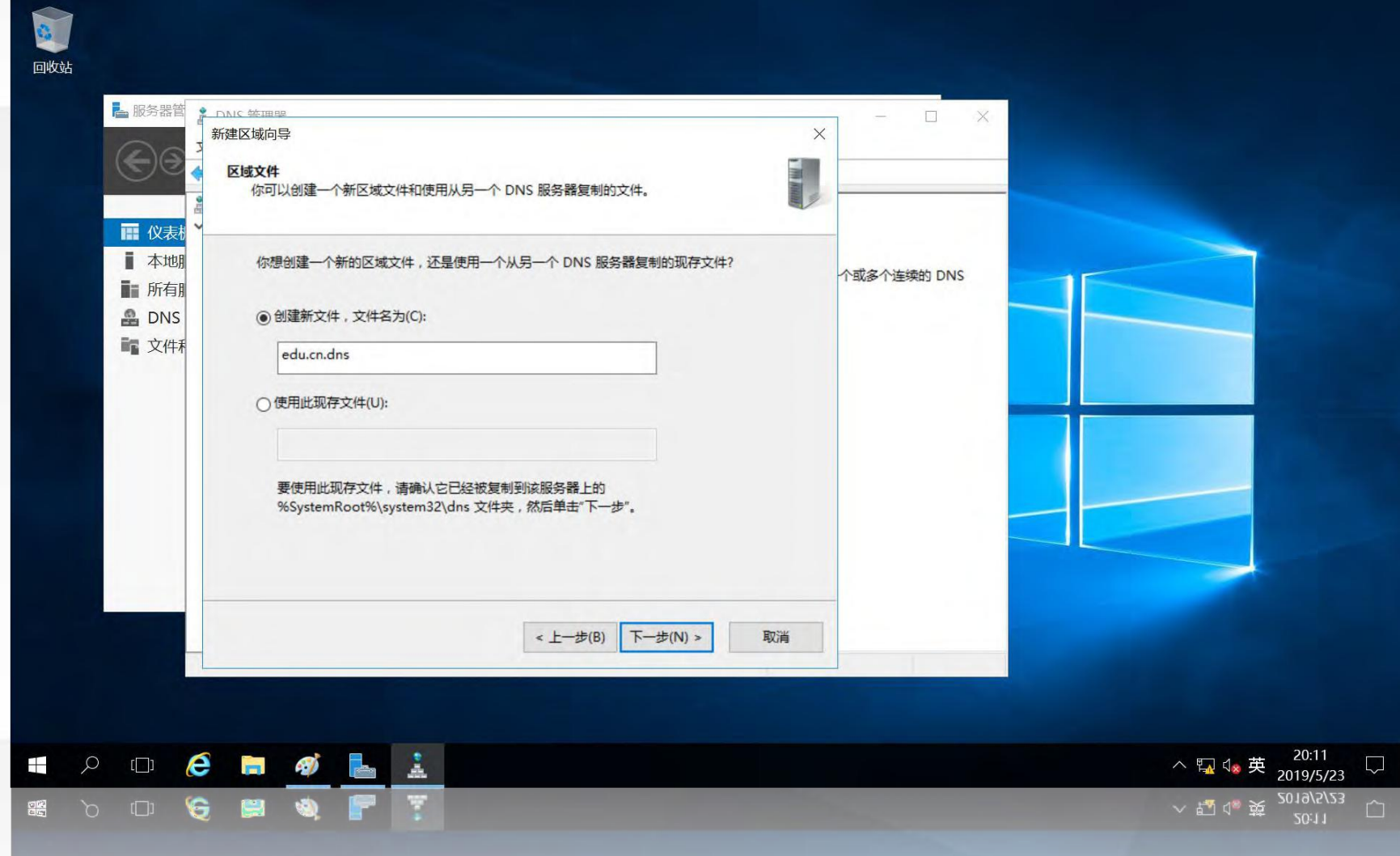

# 进入"动态更新"界面,选择最下面的"不允许动态更新"

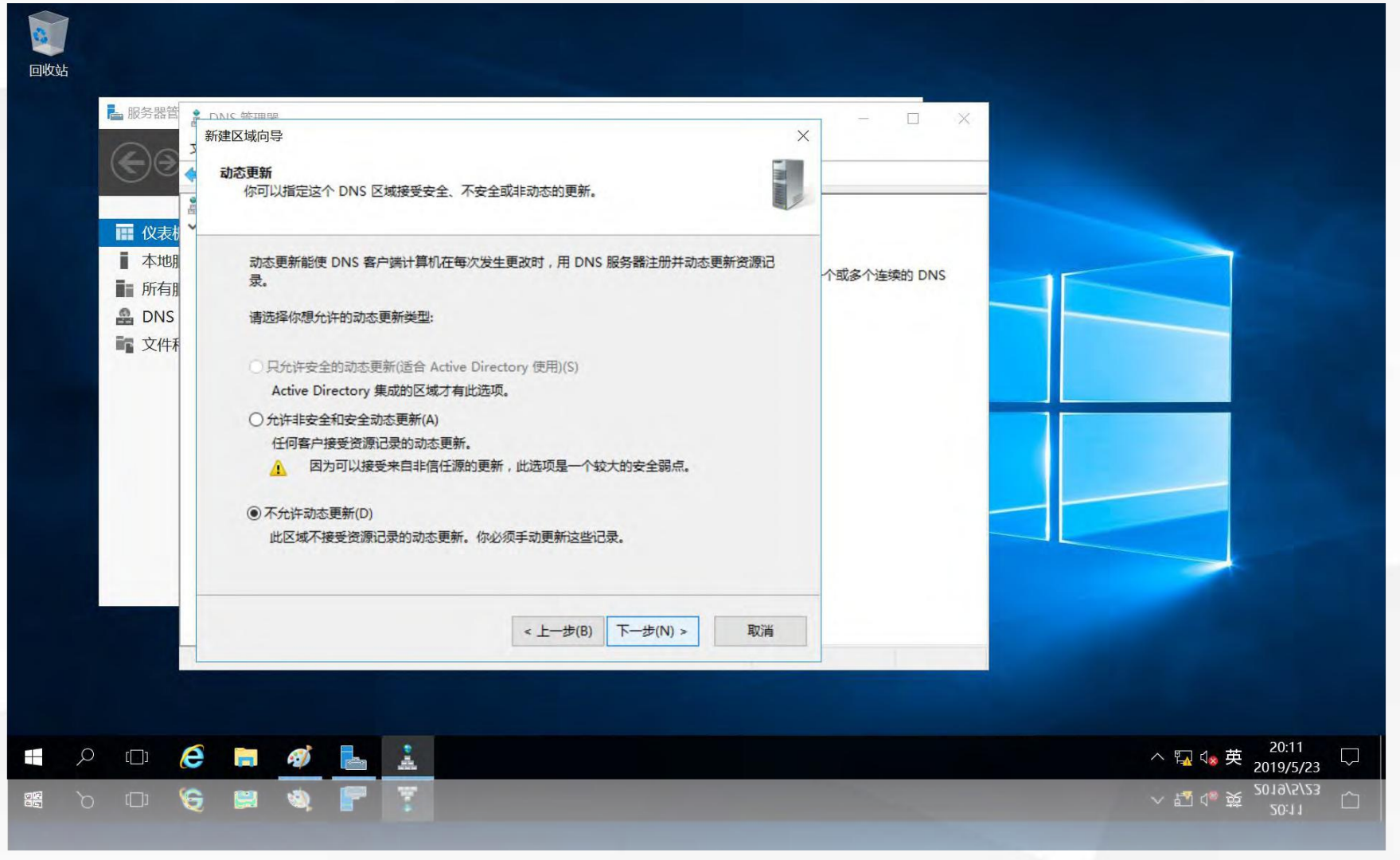

# 进入"新建区域向导"完成界面,单击"完成"

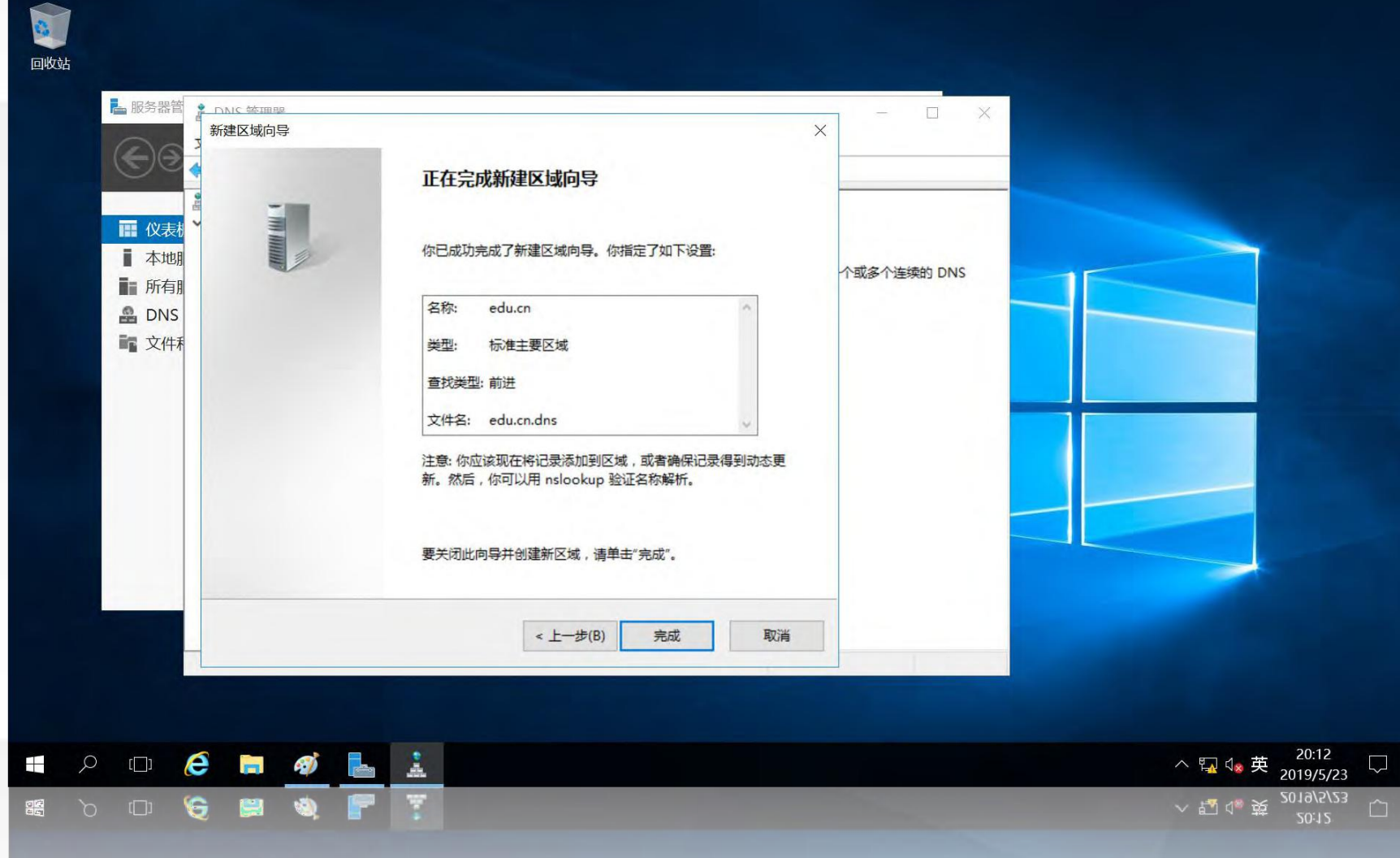

# 在新建的正向解析区域上单击鼠标右键,在弹出的菜单中选择"新建主机"

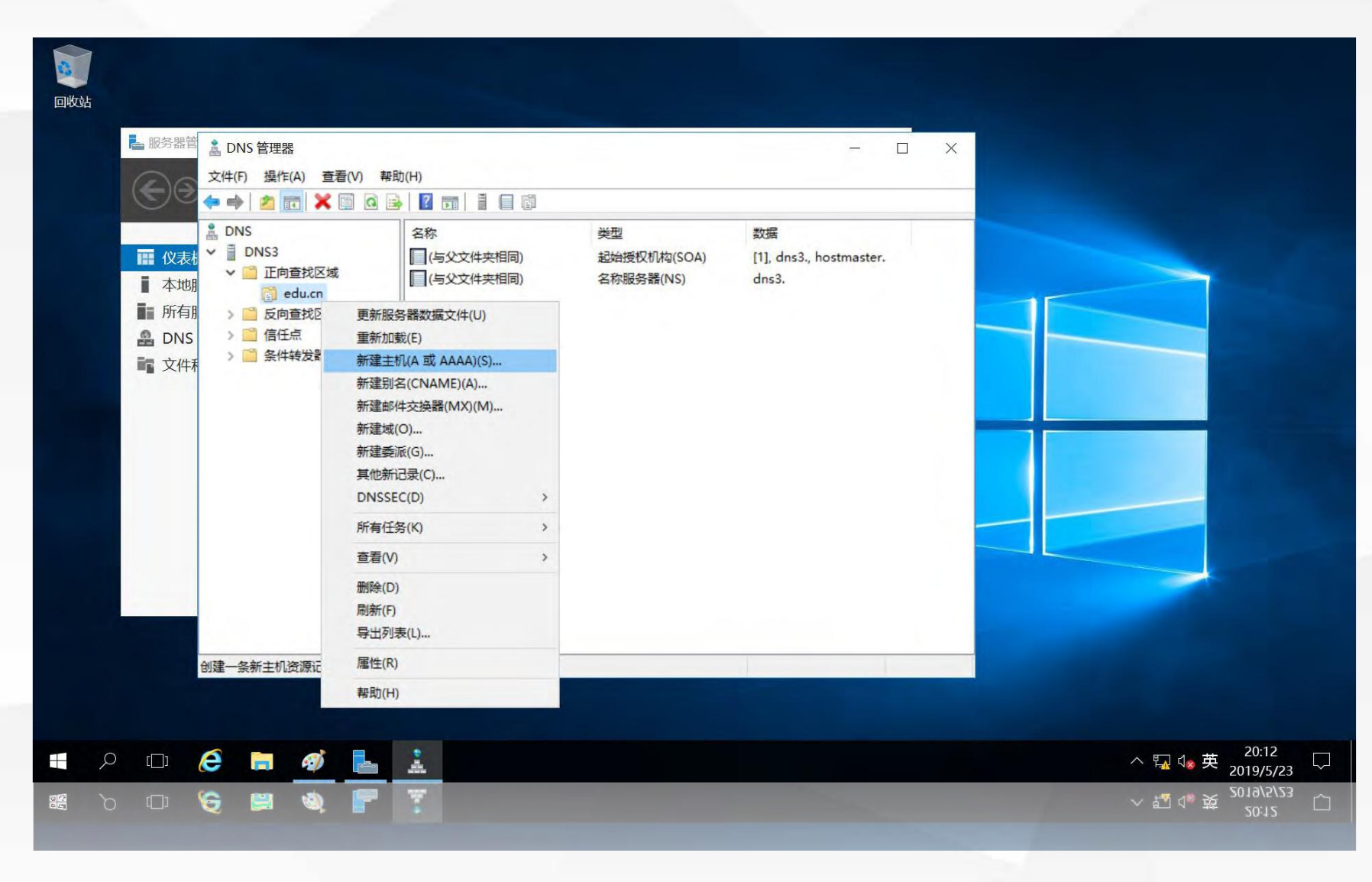

进入"新建主机"界面,在名称中输入主机名www.cqu,在"IP地址"中输入该域名对应的IP地址192.168.2.10

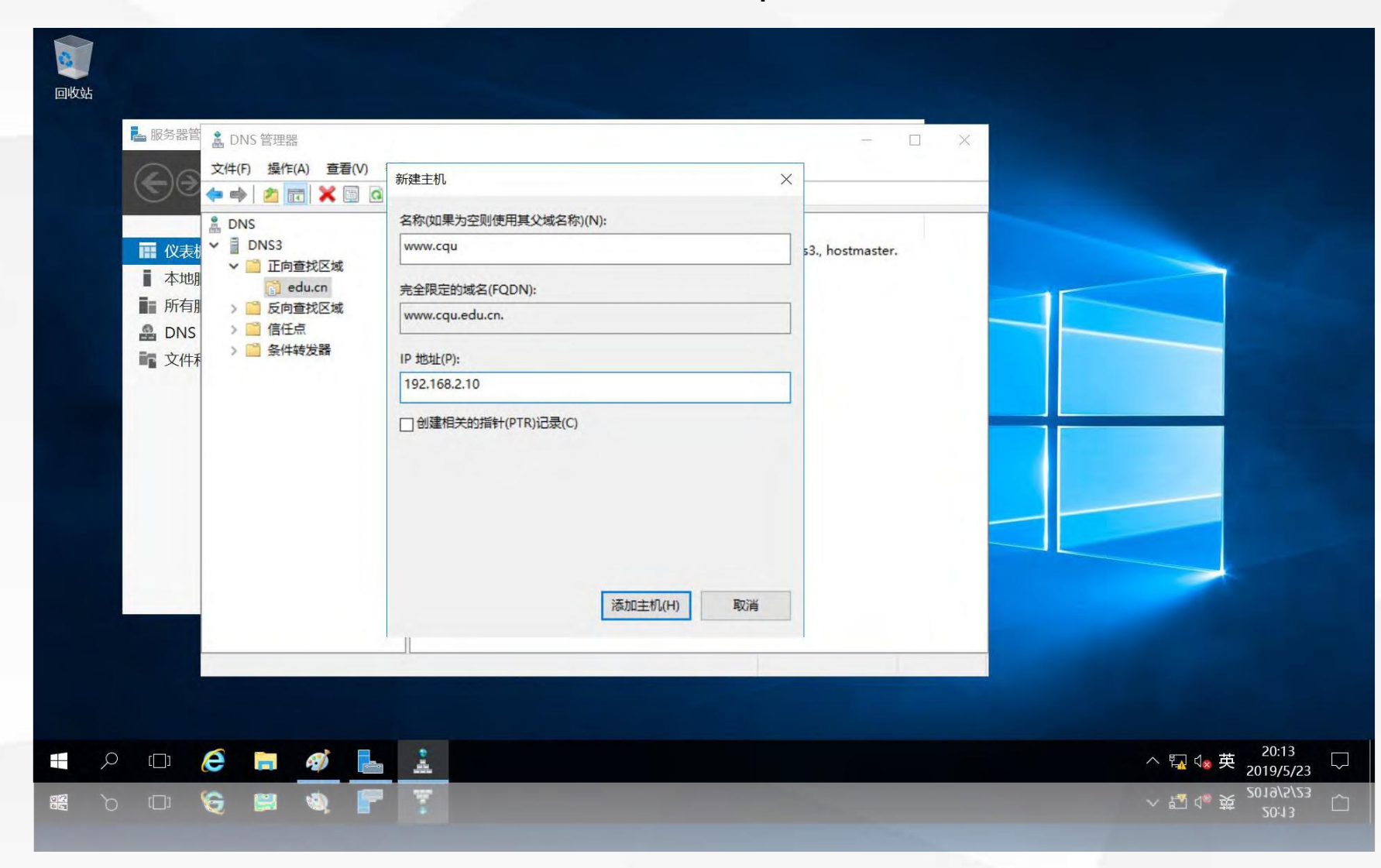

# 03 dns1上设置转发器

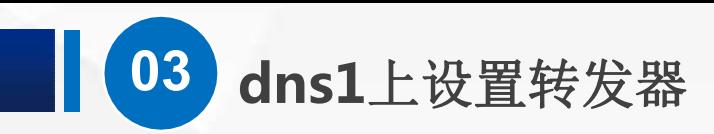

# 在dns1上打开"DNS管理器", 单击左侧"DNS1", 双击右边的"转发器"

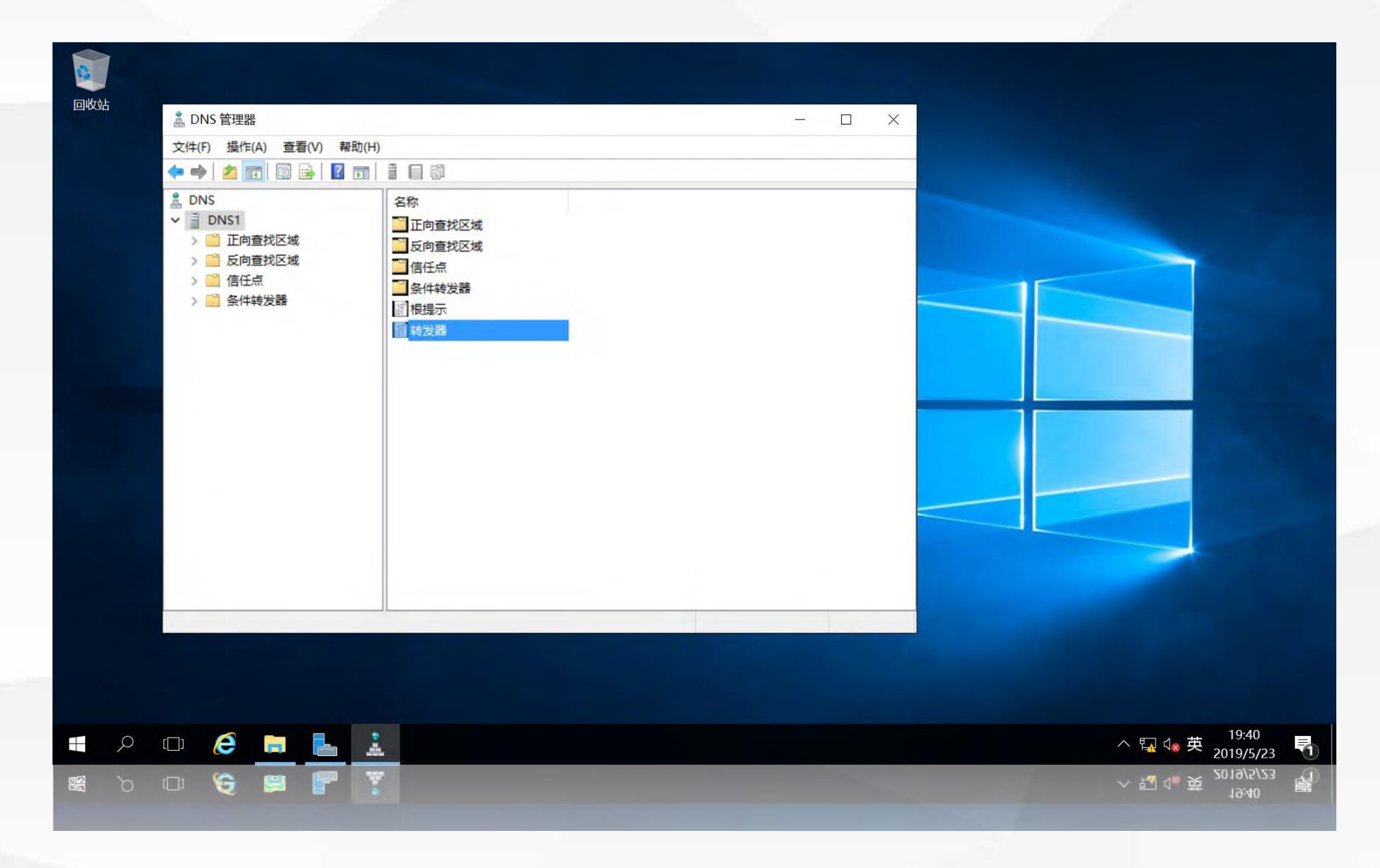

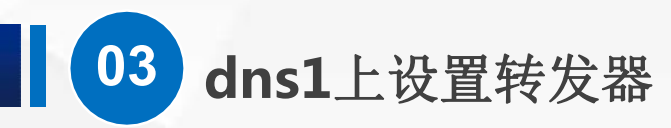

# 进入转发器设置选项卡,单击"编辑"按钮

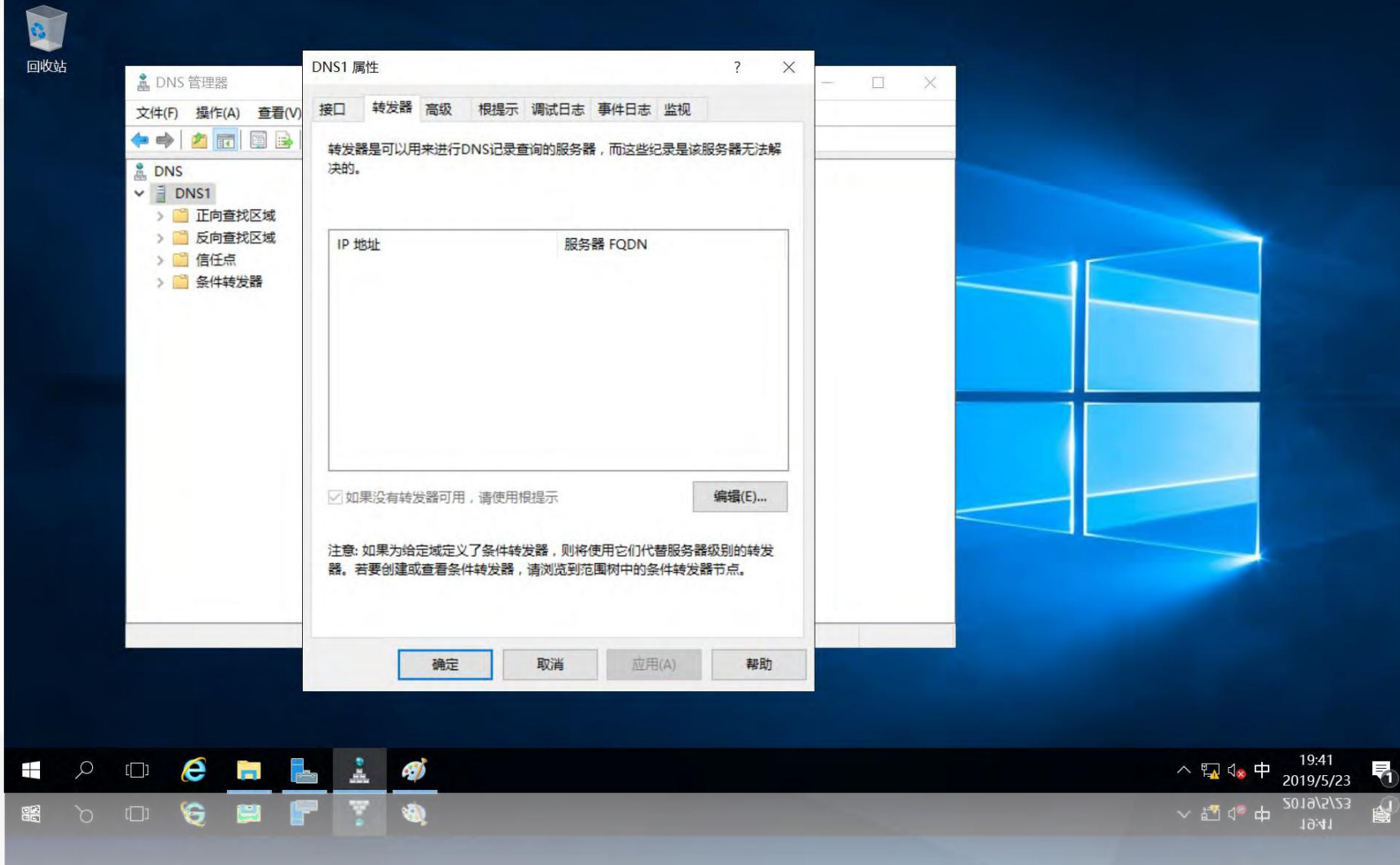

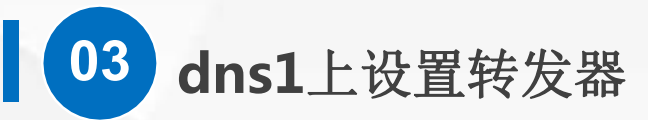

# 设置转发服务器的IP地址为192.168.1.203, 单击"确定"

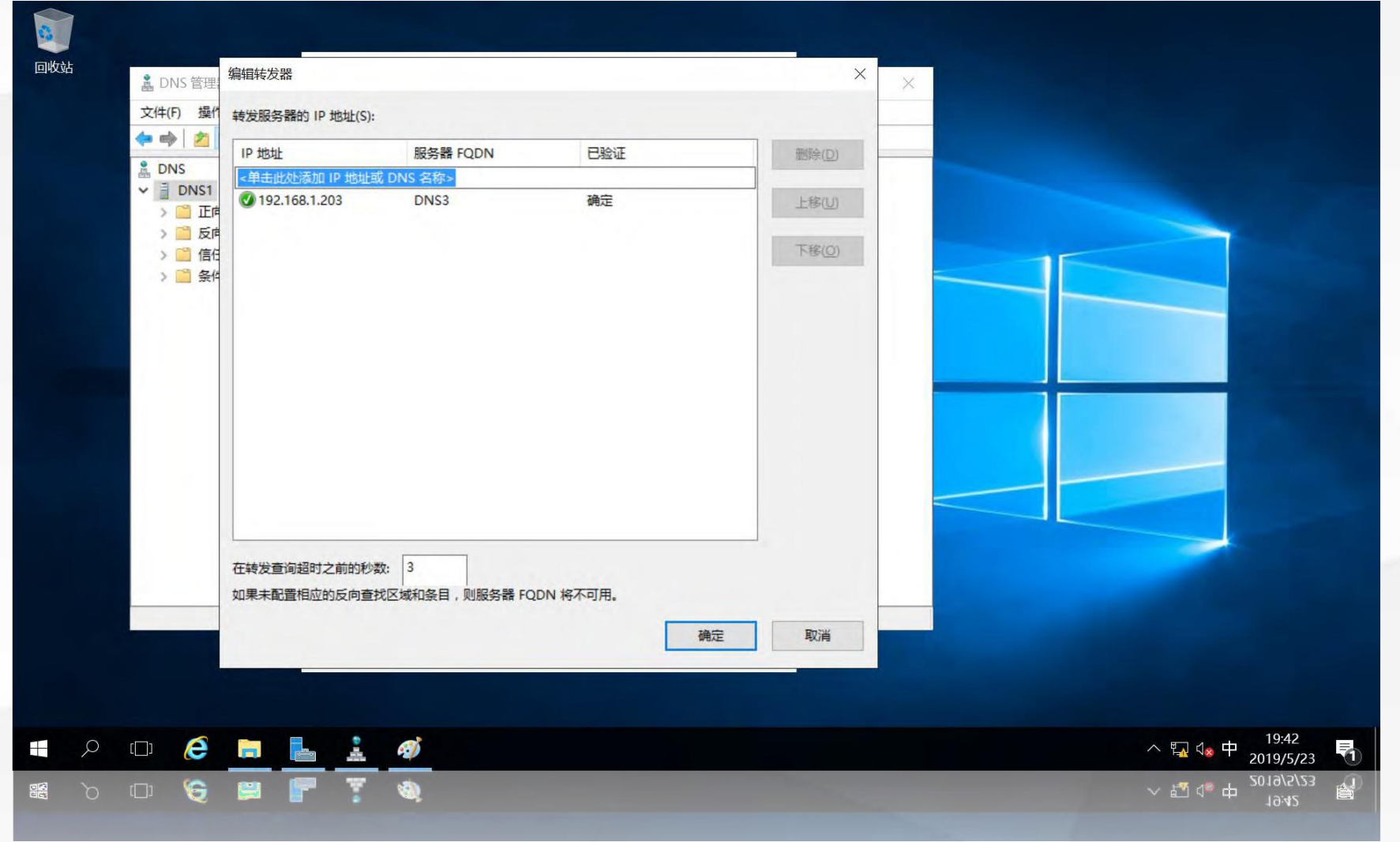

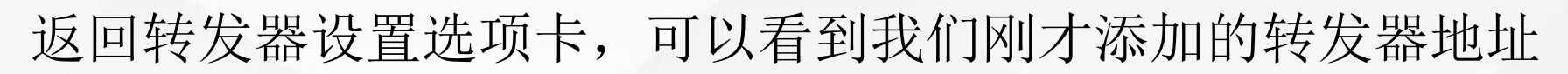

**03 dns1**上设置转发器

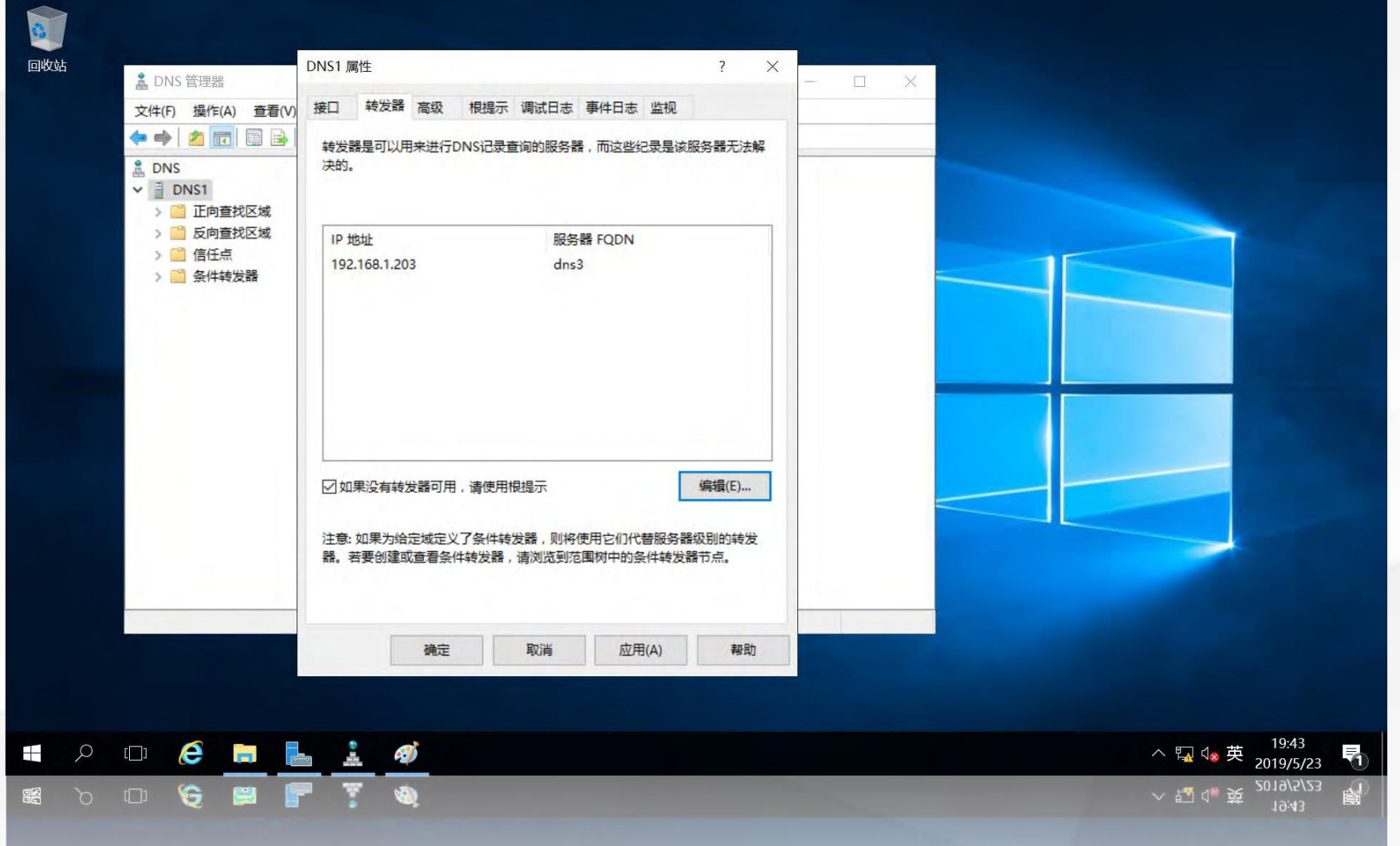

# 04 测试转发器

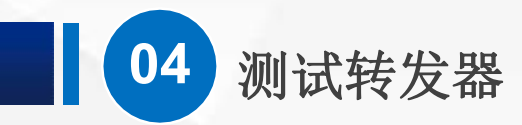

进入nslookup,输入www.cqu.edu.cn,解析得到该域名的IP地址为192.168.2.10,该解析结果为非权威应答, 说明该结果不是由dns1直接提供的,而是由dns1转发到其他域名服务器解析得到的结果,说明转发器工作正常。

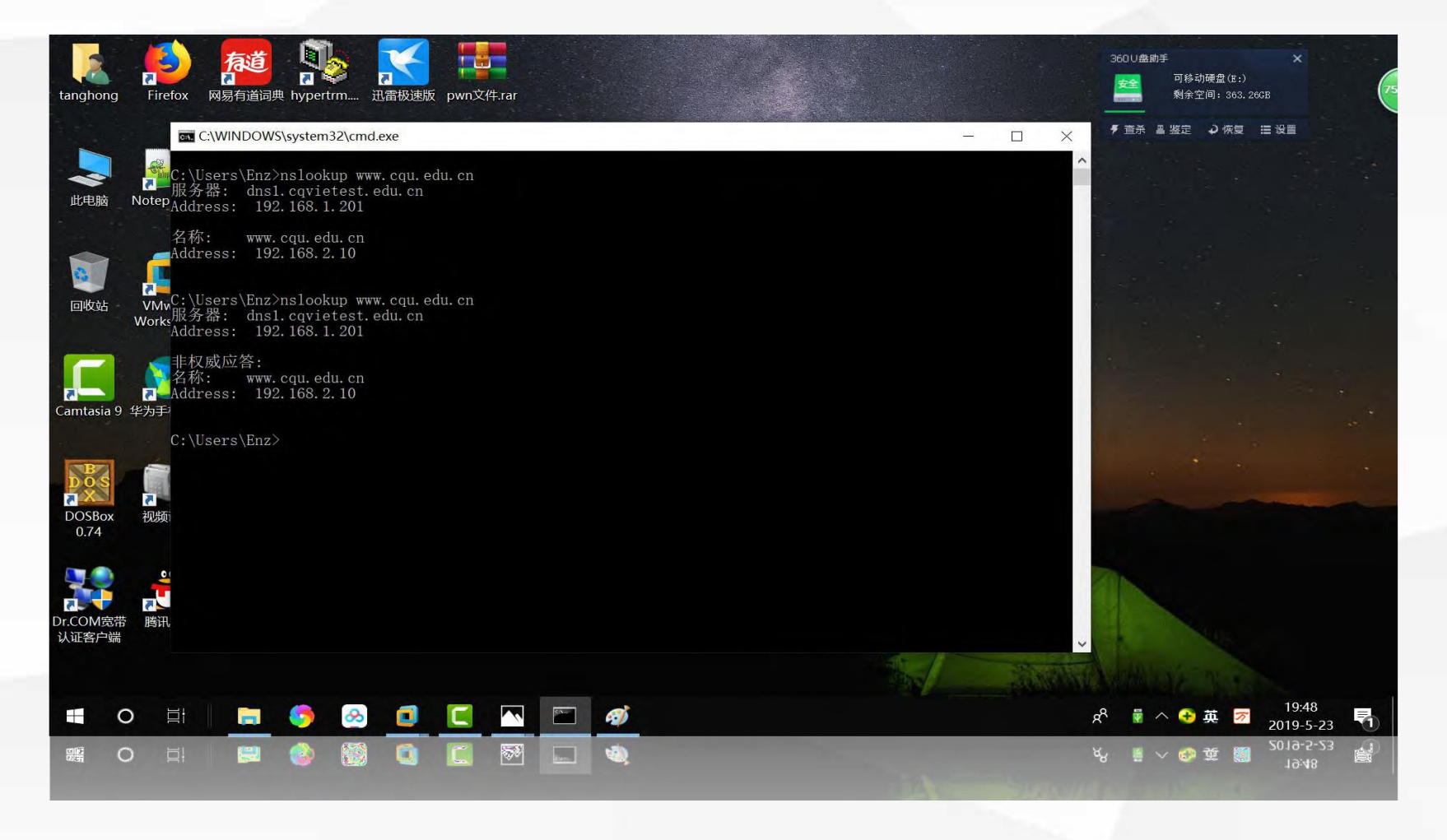

# 05 任务总结

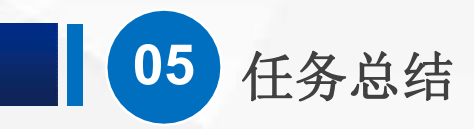

在本节课中,我们在dns1服务器设置了转发器,将dns1不 能直接解析的请求转发给dns3, dns1将从dns3得到的解析结 果存入自己的DNS缓存,并向客户机提供"非授权应答"。  $\bullet$ 设置完转发器后,DNS服务器的功能变得理强大了,现在 对于区域cqvietest.edu.cn, 只有一台主域名服务器dns1, 如 果dns1故障,将无法提供该区域的域名解析。如何解决这个 问题呢?我们将在下一节课中给出答案。

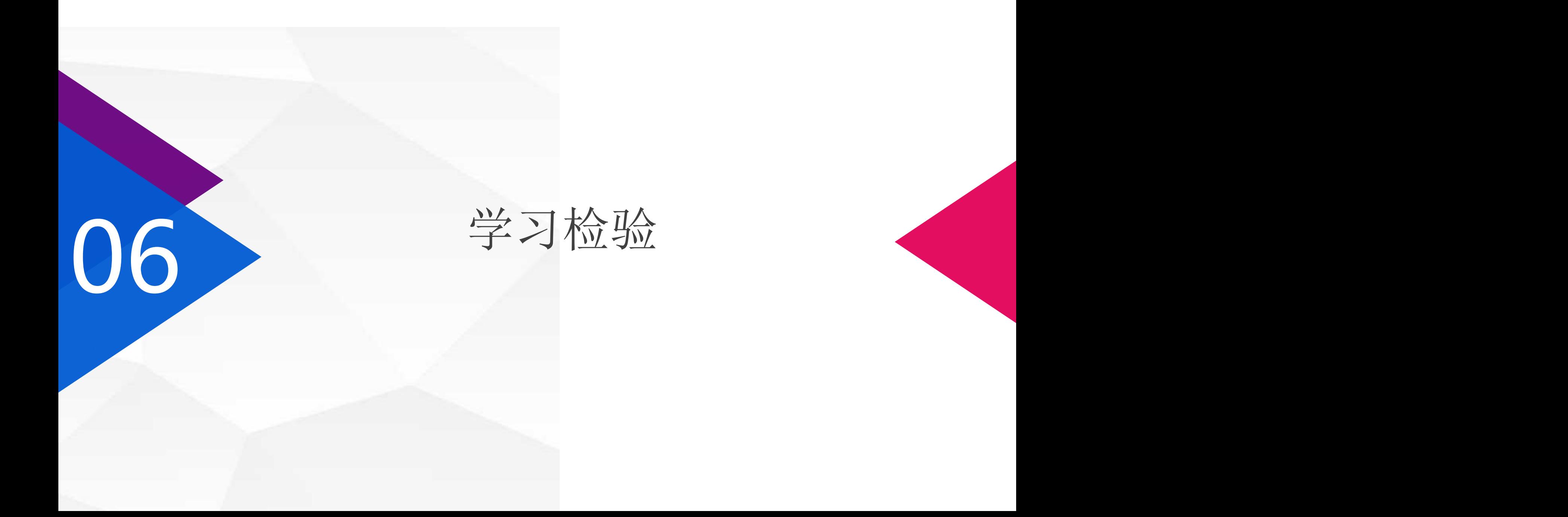

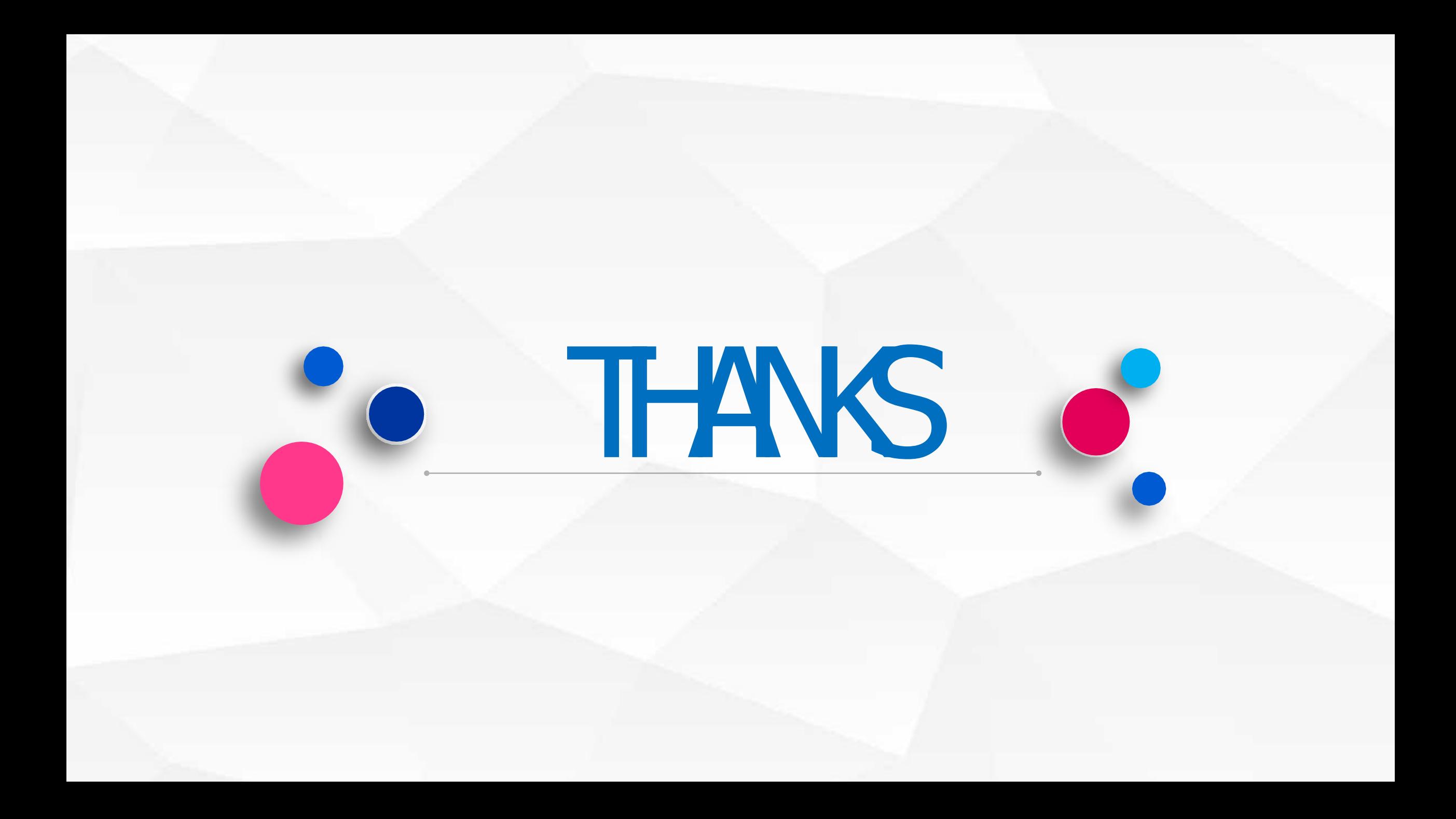